# **Sistema de Informação de Agravos de Notificação Sinan Net**

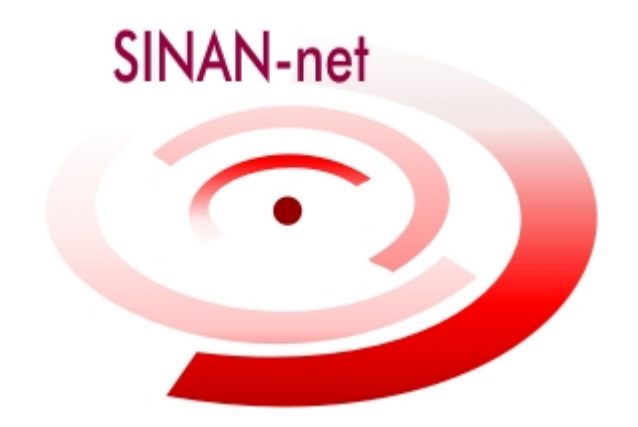

# **Manual do Site Sinan Net**

**Fevereiro 2010** 

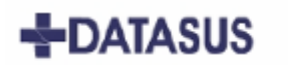

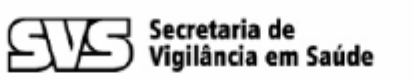

Ministério da Saúde

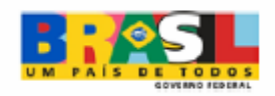

**José Gomes Temporão Ministro de Estado da Saúde**

### **Márcia Bassit**

**Secretário Executivo**

### **Gerson de Oliveira Penna**

**Secretário de Vigilância em Saúde**

### **Eduardo Hage**

**Diretor do Departamento de Vigilância Epidemiológica**

### **Luis Gustavo Loyola dos Santos**

**Diretor do Departamento de Informação e Informática do SUS**

#### **Equipe Secretaria de Vigilância em Saúde – SVS**

### **Coordenador do Centro de Informação Estratégica e Resposta em Vigilância em Saúde**  George Dimech

**Gerente da Área Técnica do Sinan**  Ruth Glatt

#### **Gerência Técnica do Sinan**

Andrea Helena Fernandes Dias Andreza Pereira Santos Edilea Mattos Cardoso Caldas Flávia Miquetichuc Nogueira Nascente Geraldo A. de M. Figueiredo

#### **Equipe DATASUS**

#### **Gerente de Desenvolvimento de Sistemas**  Cristiane Lustosa Guimarães

**Analista Líder**  Cleber de Castro Lopes

#### **Equipe de Desenvolvimento**

Aroldo Bernardo dos Santos Anderson Ramalho de Caldas Daniel Vernile Pereira Silber de Sousa Lima

#### **Colaborador**

Eduardo José Nascentes Junior

# **SUMÁRIO**

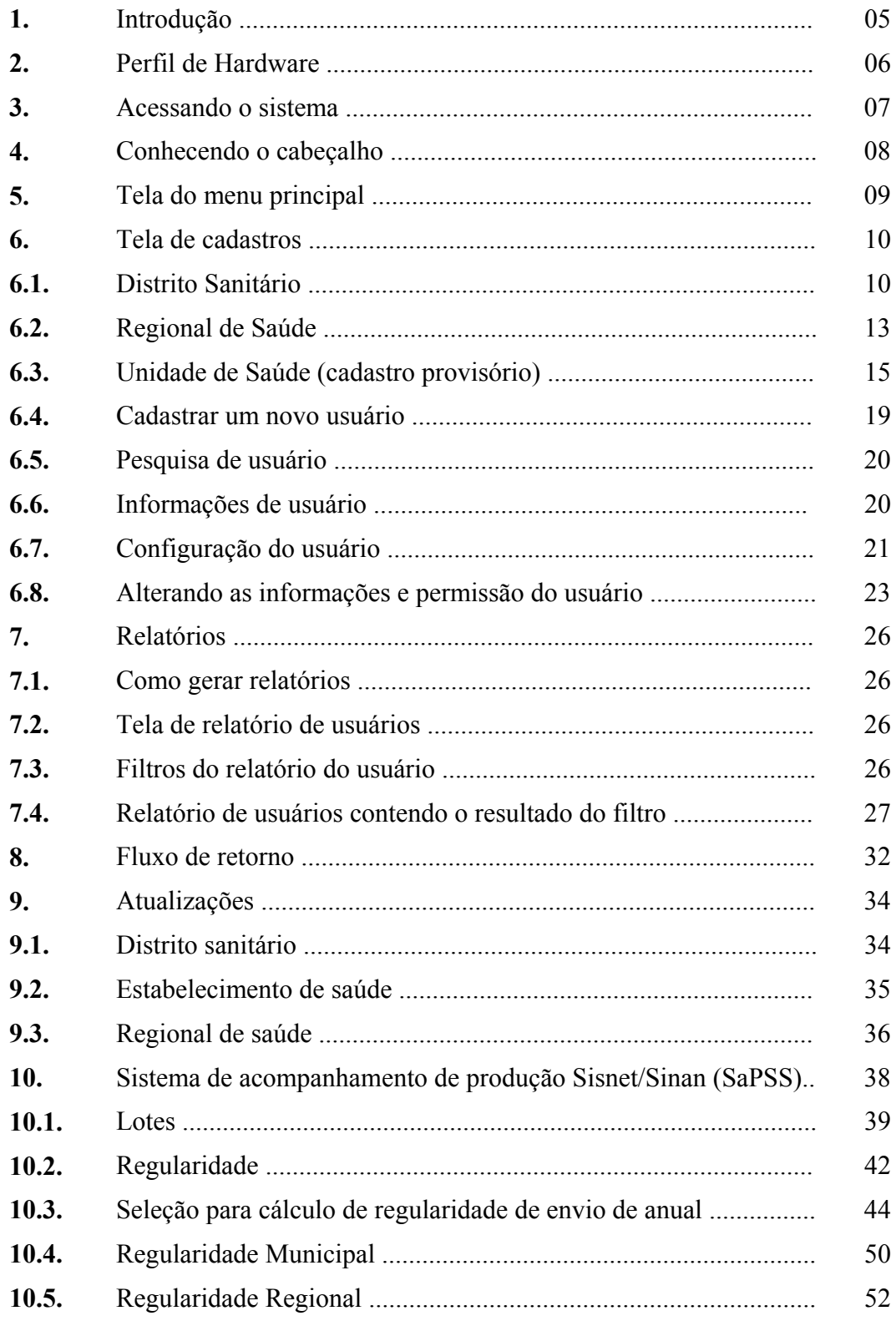

### **Capítulo 01 – Introdução**

Este manual tem como objetivo orientar o usuário no processo de cadastro e atualização de Distritos Sanitários, Unidades de Saúde (Cadastro Provisório), Regionais de Saúde e do Fluxo de Retorno na página da Internet do sistema – www.saude.gov.br/sinan\_net

#### **Funcionalidades:**

- Incluir e atualizar dados de Distritos Sanitários, Unidades de Saúde (Cadastro Provisório) e Regionais de Saúde;
- Possibilitar a pesquisa rápida e direta às informações de Distritos Sanitários, Unidades de Saúde (Cadastro Provisório) e Regionais de Saúde;
- Disponibilizar arquivo de recepção de Fluxo de Retorno;
- Cadastrar usuários que terão acesso ao sistema.

### **Capítulo 02 - Perfil do Hardware**

#### **Requisitos mínimos para o acesso ao Sistema de Informações de Agravos de Notificações:**

- $\checkmark$  Computador com processador acima de Pentium III com 500 Mhz
- $\checkmark$  Memória de 128 MB de Memória RAM;
- $\checkmark$  Sistema Operacional com navegador Internet Explorer ou similar;
- $\checkmark$  Possuir acesso a Internet discada ou banda larga;

#### **Requisitos recomendáveis:**

- $\checkmark$  Microcomputador Pentium IV 1.200 MHz;
- $\checkmark$  Sistema Operacional Windows/2000;
- $\checkmark$  Memória de 256 MB;
- $\checkmark$  Browser (Navegador de Internet).

### **Capítulo 03 – Acessando o sistema**

Para acessar o sistema, siga os passos definidos abaixo:

- Abra o programa de navegação na Internet;
- Acesse o site: **www.saude.gov.br/sinan\_net**
- Digite o USUÁRIO e a SENHA;
- Confirme a operação com um clique em "OK"

Aparecerá a Tela abaixo:

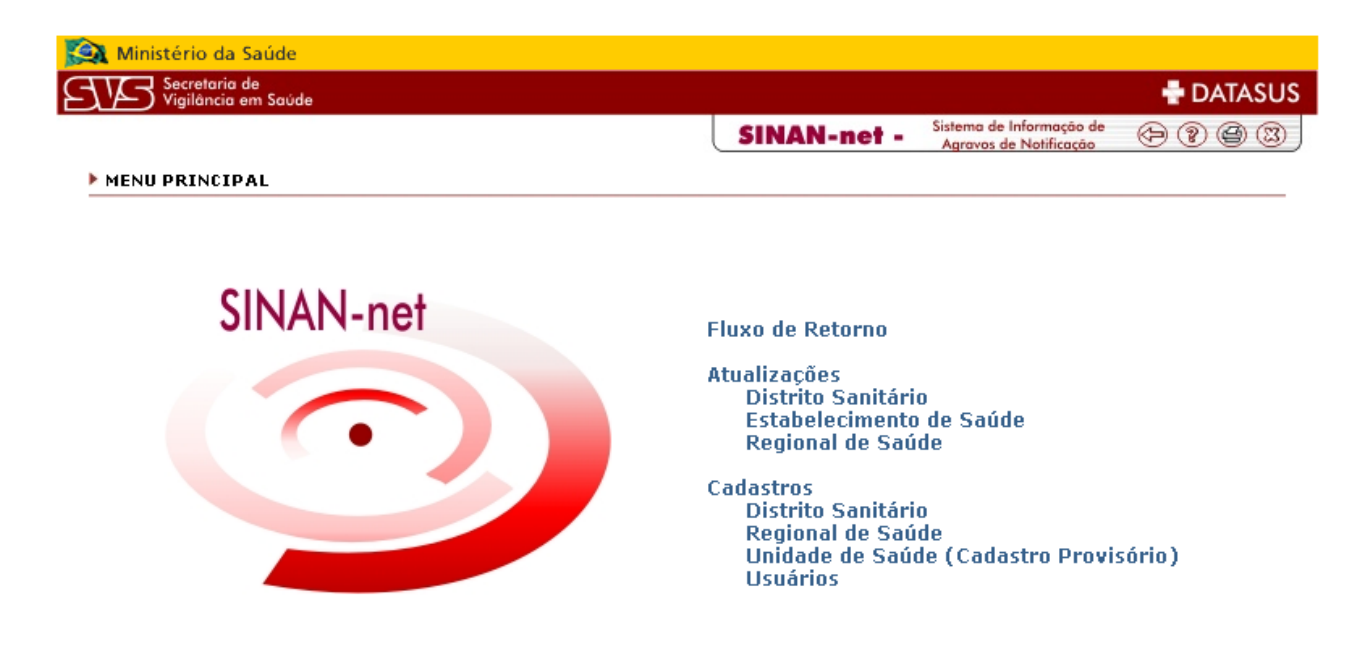

**Figura 1 – Menu Principal Sinan Net** 

# **Capítulo 4 - Conhecendo o cabeçalho**

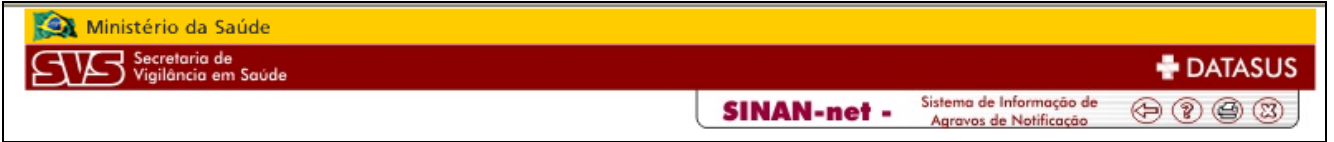

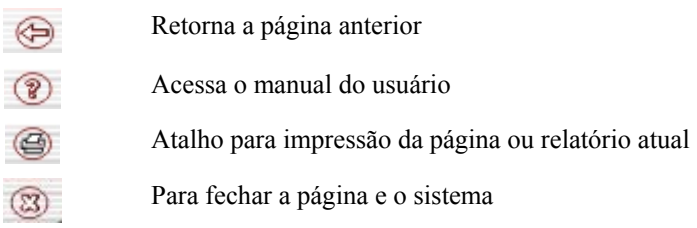

**Figura 2 – Cabeçalho Sinan Net** 

### **Capítulo 5 – Tela de Menu Principal**

Esta tela mostra todos os tópicos de navegação do sistema: Fluxo de retorno, Atualizações e Cadastros. Para acessar os tópicos, basta clicar em cima do item desejado.

**OBS: o item CADASTRO é exibido somente ao operador estadual.** 

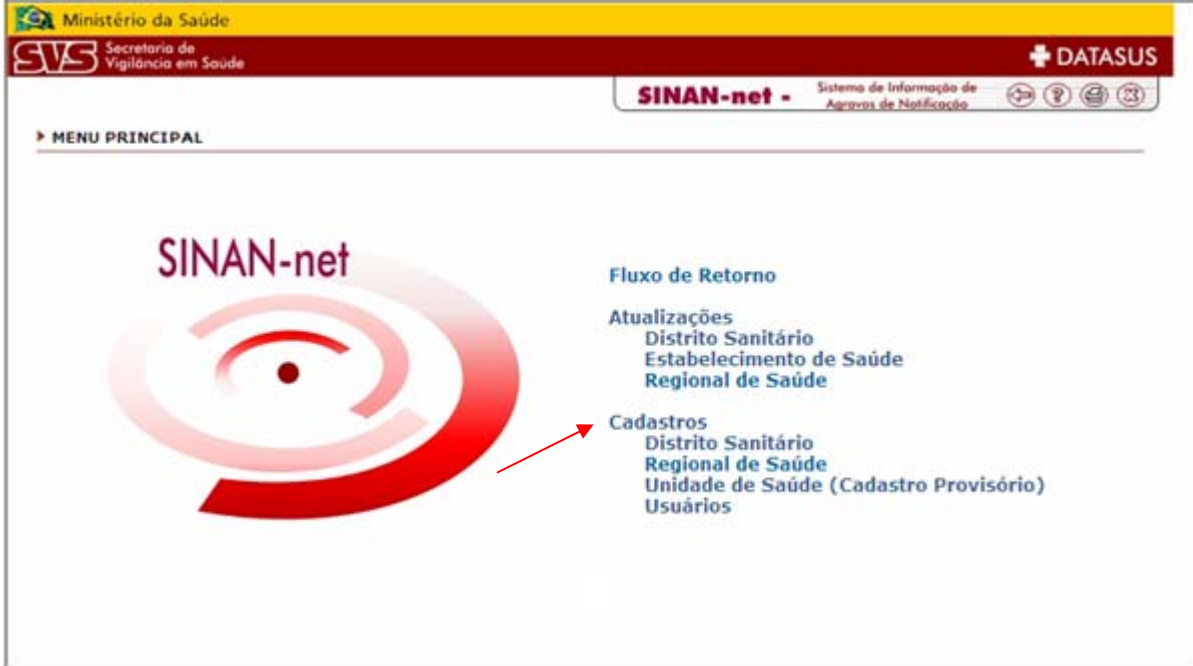

**Figura 3 – Menu Principal Sinan Net - Cadastros** 

### **Capítulo 6 – Tela de Cadastros**

#### **6.1 - Distrito Sanitário**

Para acessar a tela, clique em Distrito Sanitário, conforme indicado abaixo:

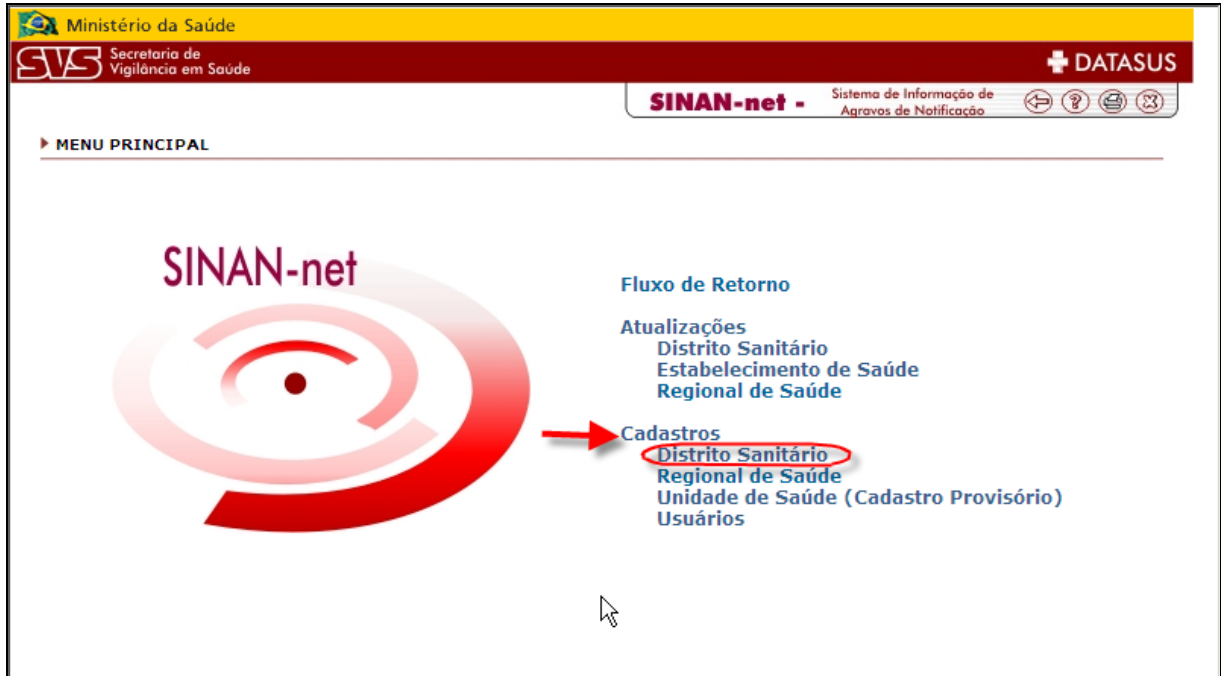

**Figura 4 – Menu Principal Sinan Net – Distrito sanitário** 

Após selecionar o tópico, será exibida a tela abaixo com os campos a serem preenchidos.

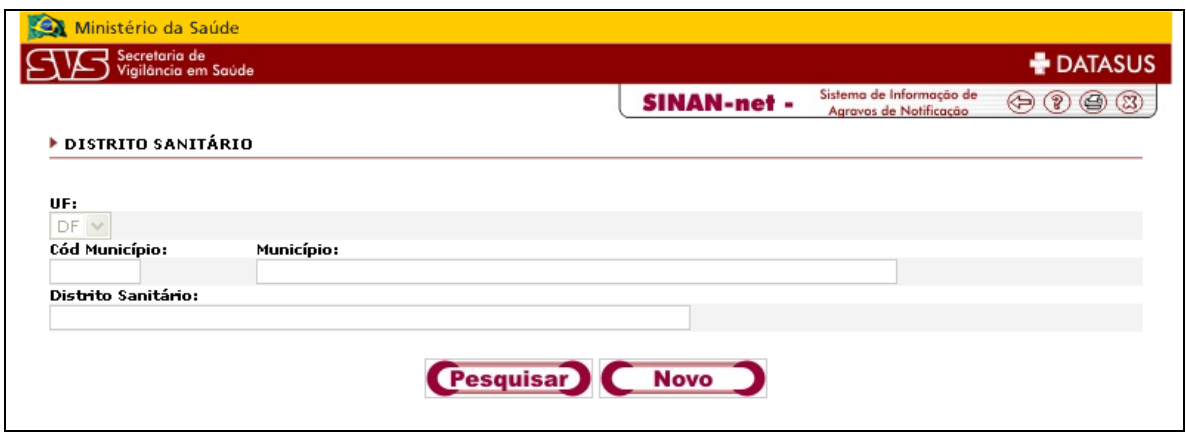

**Figura 5 – Distrito sanitário** 

**UF:** campo já vem preenchido de acordo com o estado que o usuário está cadastrado.

**Código Município:** digite o código, ou caso não saiba informar, digite o campo Município e este campo será preenchido automaticamente.

**Município:** digite o nome do Município.

**Distrito Sanitário:** caso queira realizar uma pesquisa dos distritos disponíveis para este município, clique em **Pesquisar**: será exibida uma lista com os Distritos já cadastrados. Caso queira cadastrar um novo distrito, preencha o campo Distrito Sanitário e clique em **Novo.** 

**Obs:** Um Distrito já incluído pode ter as suas informações alteradas. Para isso basta clicar no botão Pesquisar, localizar o Distrito e realizar as alterações necessárias.

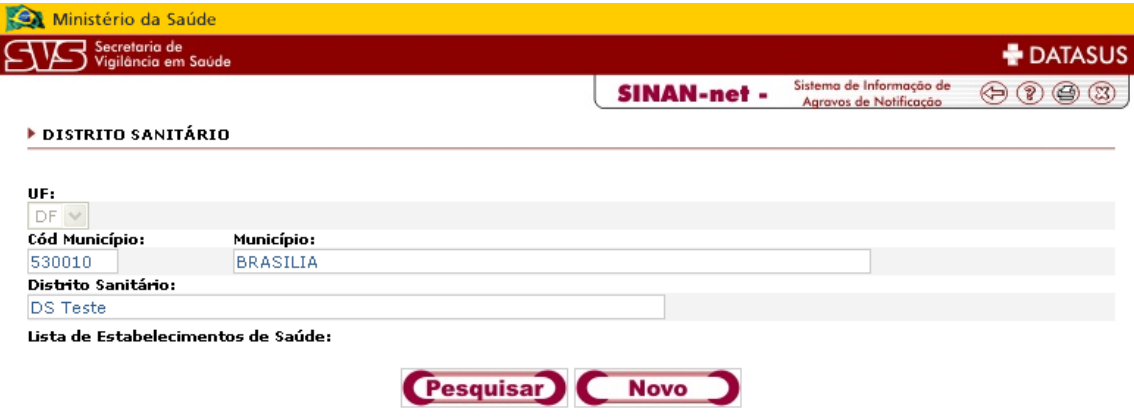

**Figura 6 – Distrito sanitário** 

Após selecionar **Novo**, preencha os seguintes campos:

**Status:** informe se Ativo ou Extinto.

**Possui estabelecimento de saúde:** informe se **Sim** ou **Não**.

**Lista de estabelecimento de saúde:** selecione os estabelecimentos de saúde que fazem parte do Distrito cadastrado e clique em **INCLUIR.** Se desejar retirar algum estabelecimento clique em **REMOVER**.

Após realização dos procedimentos clique no botão **OK**.

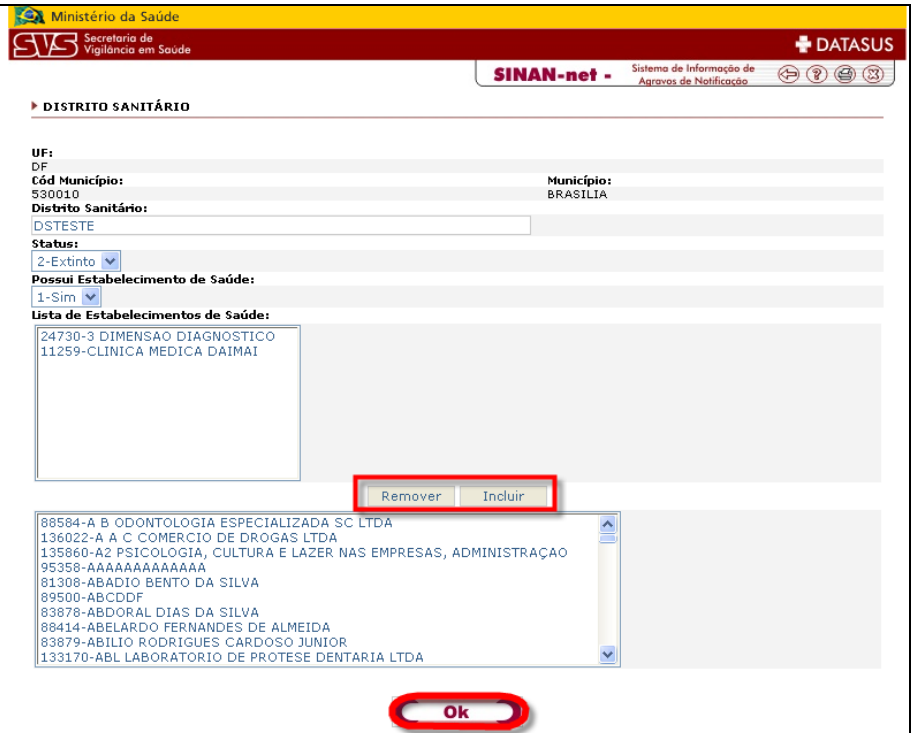

**Figura 7 – Distrito sanitário** 

Será exibida a mensagem de atualização com sucesso, clique no botão **OK**.

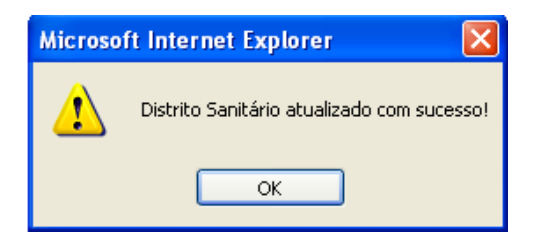

**Figura 8 – Atualização com sucesso** 

#### **6.2 - Regional de Saúde**

Para acessar a tela, clique em Regional de Saúde, conforme indicado abaixo:

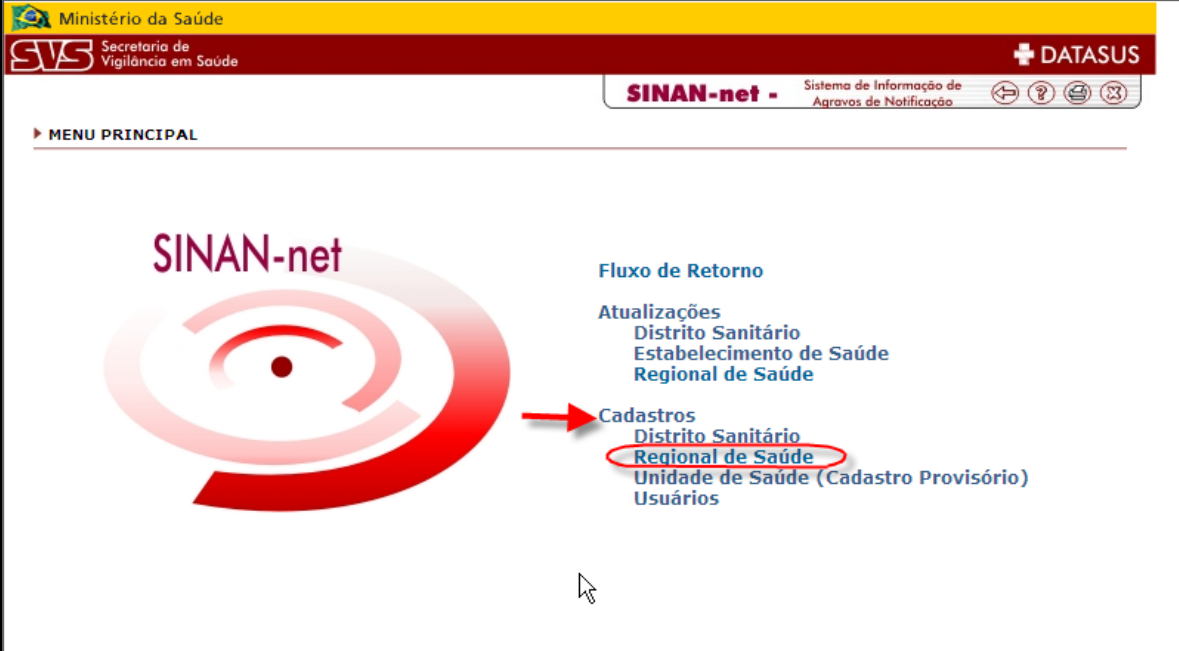

**Figura 9 – Menu Principal \_ Regional de Saúde** 

Será exibida a tela abaixo com os campos a serem preenchidos:

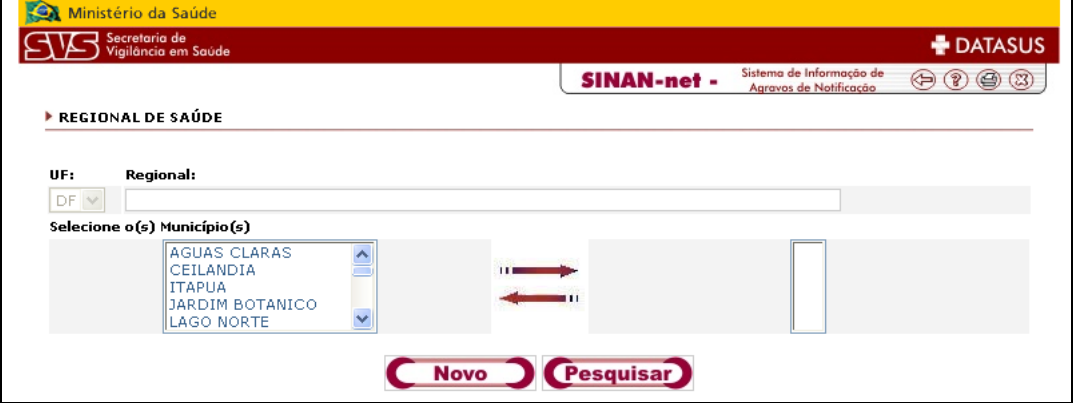

**Figura 10 – Regional de Saúde** 

**UF:** já vem preenchida de acordo com o estado que o usuário está cadastrado.

**Regional:** caso queira realizar uma pesquisa das Regionais disponíveis, clique em **Pesquisar**: será exibida uma lista com as regionais já cadastradas.

Caso queira cadastrar uma nova regional, preencha o campo Distrito Sanitário e clique em **Novo.** 

**Obs:** Uma Regional já incluída pode ter as suas informações alteradas. Para isso basta clicar no botão Pesquisar, localizar a Regional e realizar as alterações necessárias.

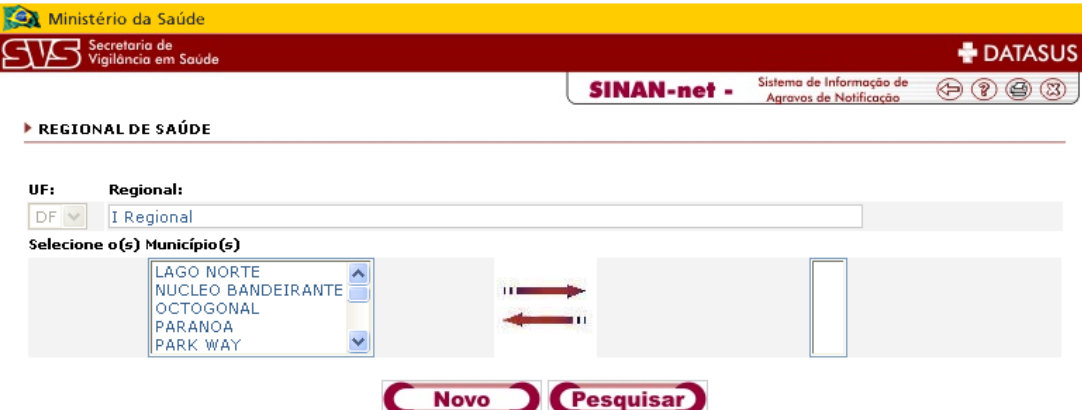

**Figura 11 – Regional de Saúde**

Após selecionar **Novo**, preencha os seguintes campos:

Selecione o(s) Município(s): selecione os municípios que fazem parte da Regional cadastrada e clique em **Incluir**. Para **Excluir** clique em . Ao término dos procedimentos clique em **OK**, conforme indicado abaixo:

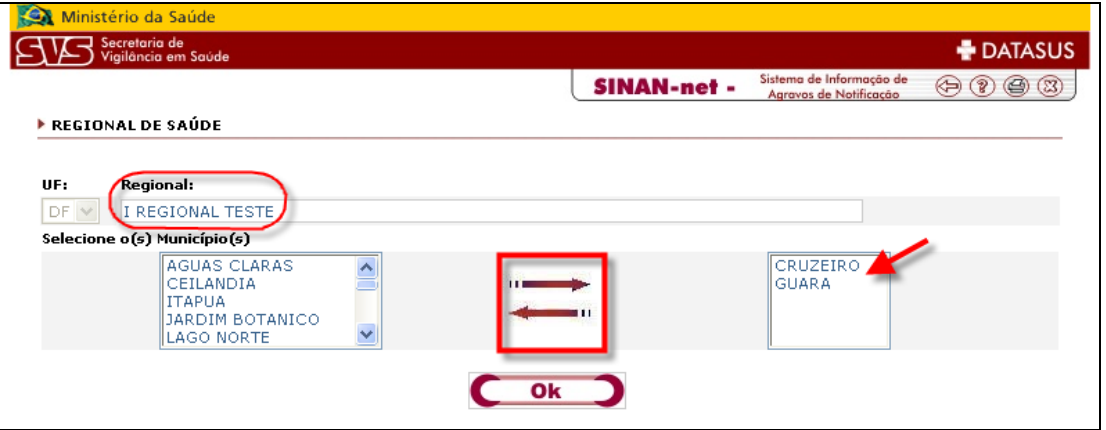

**Figura 12 – Regional de Saúde** 

Será exibida a mensagem de atualização com sucesso, clique no botão **OK**.

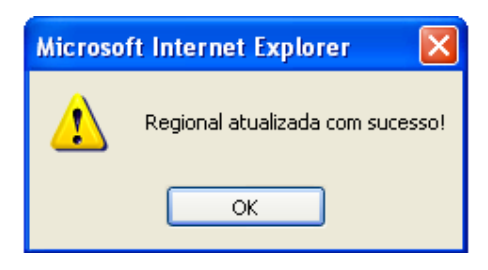

**Figura 13 – Atualização com sucesso** 

#### **6.3 - Unidade de Saúde (Cadastro Provisório)**

Para acessar a tela, clique em Unidade de Saúde (Cadastro Provisório), conforme indicado abaixo:

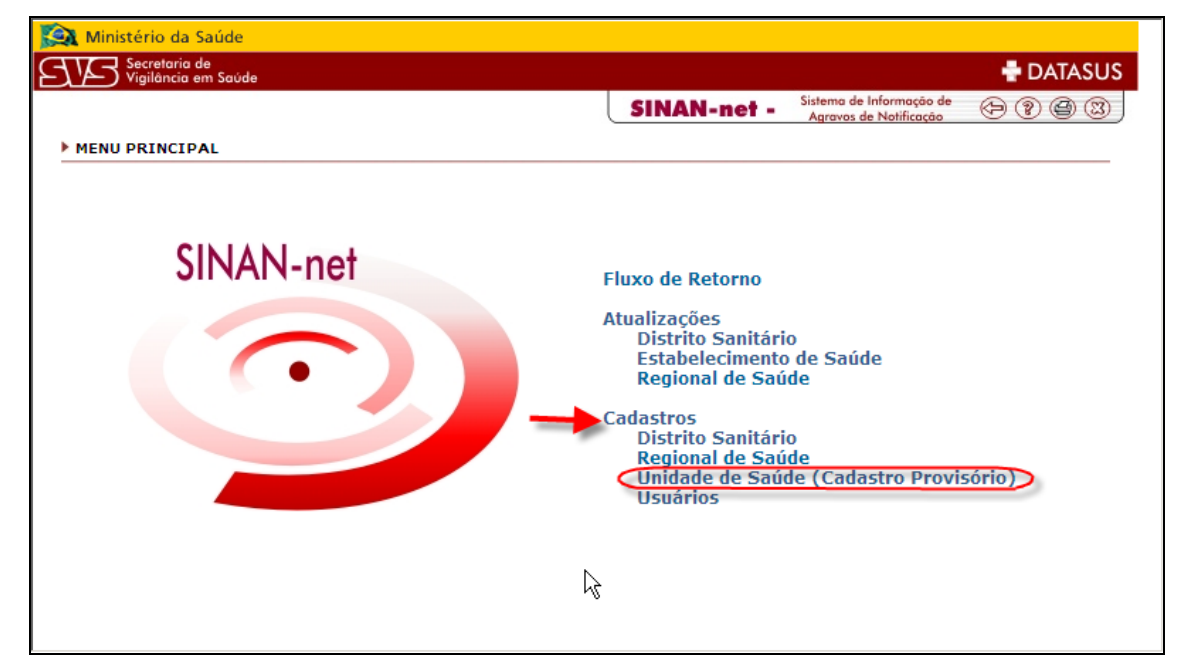

**Figura 14 – Menu Principal \_ Unidade de Saúde** 

Após selecionar o tópico será exibida a tela abaixo com os campos a serem preenchidos:

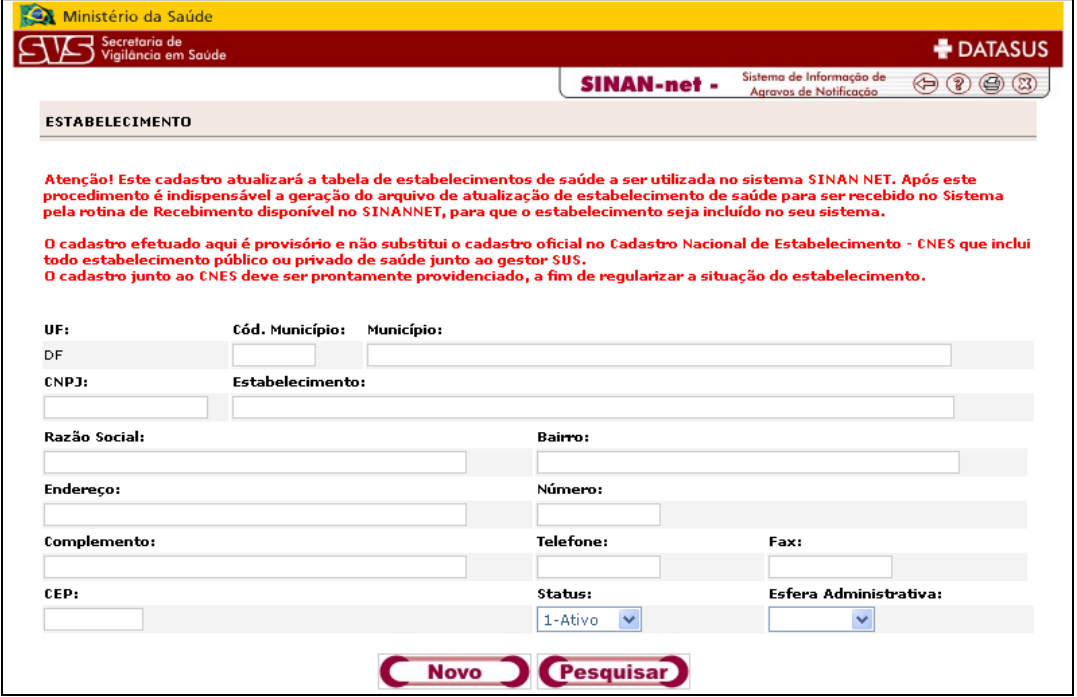

**Figura 15 – Estabelecimento** 

Para inserir uma nova unidade de saúde, clique no botão **NOVO** e preencha os seguintes campos:

**UF:** já vem preenchida de acordo com o estado que o usuário está cadastrado.

**Código município:** digite o código, ou caso não saiba informar, digite o campo Município e este campo será preenchido automaticamente.

**Município:** digite o nome do Município.

**CNPJ:** digite o CNPJ do estabelecimento.

**Estabelecimento:** digite o nome do estabelecimento

**Razão social:** digite a razão social.

**Bairro:** digite o bairro.

**Endereço:** digite o endereço onde está localizada a unidade de saúde (avenida, rua, travessa, etc).

**Número:** digite o (nº. da casa ou do edifício).

**Complemento:** digite o complemento do endereço (ex. Bloco D, apto. casa, etc.) **Telefone:**

digite o código de DDD e o número do telefone da unidade de saúde.

**Fax:** digite o código de DDD e o número do Fax da unidade de saúde.

**CEP:** digite o código de endereçamento postal da unidade de saúde.

**Status:** informe o status se ativo ou inativo.

**Esfera Administrativa:** informe a esfera: Federal, Estadual, Municipal ou Privada.

Ao término do preenchimento dos dados clique em **OK.** 

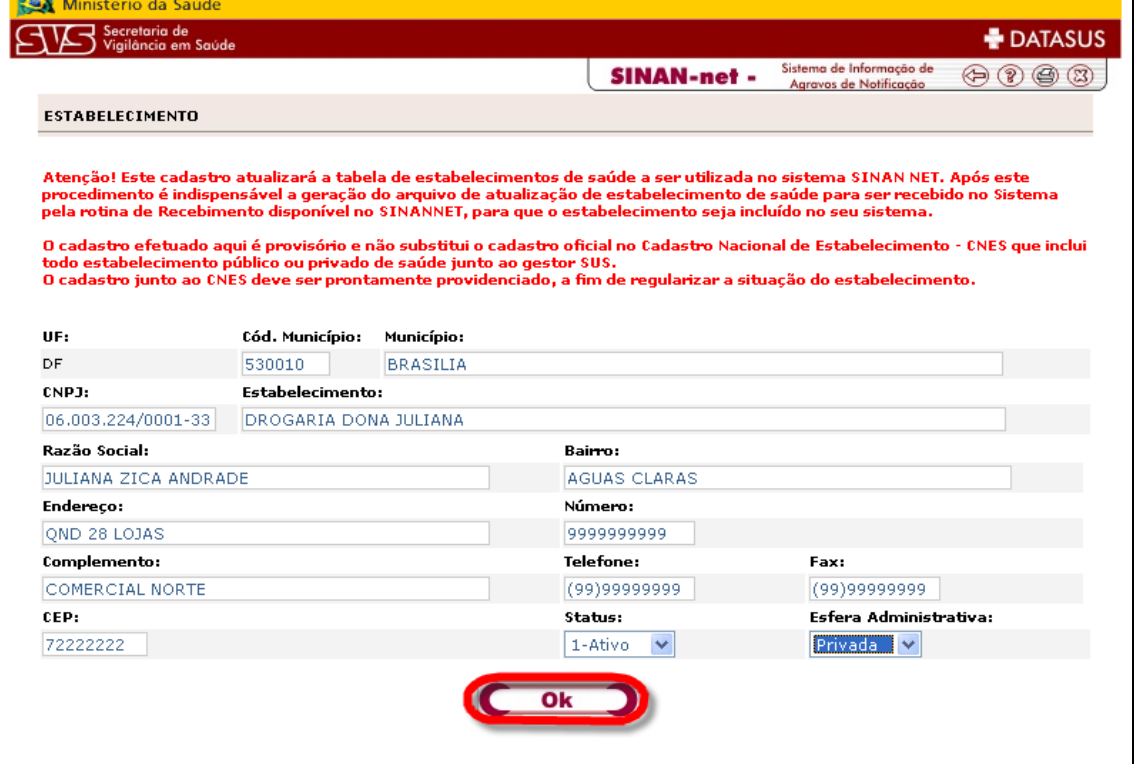

**Figura 16 – Estabelecimento** 

Será exibida a mensagem de atualização com sucesso, clique no botão **OK**.

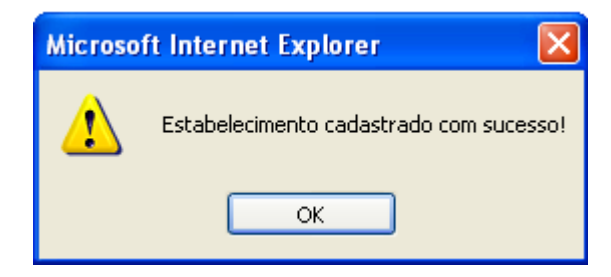

**Figura 17 – Atualização com sucesso** 

Para realizar uma pesquisa na tabela de Estabelecimentos de Saúde, preencha o campo Município e clique no botão **Pesquisar** ou preencha o campo Estabelecimento e clique em **Pesquisar.** 

A Pesquisa permite filtrar as informações. Caso queira saber somente sobre uma unidade de saúde especifica digite o CNPJ ou nome do Estabelecimento e mostrará a unidade de saúde. A pesquisa pode ser feita por qualquer campo, mas o requisito mínimo para realização da pesquisa é informar o município. Quanto mais informações sobre a unidade de saúde melhor para localização da mesma.

Serão listados todos os estabelecimentos cadastrados para aquele município ou o estabelecimento solicitado.

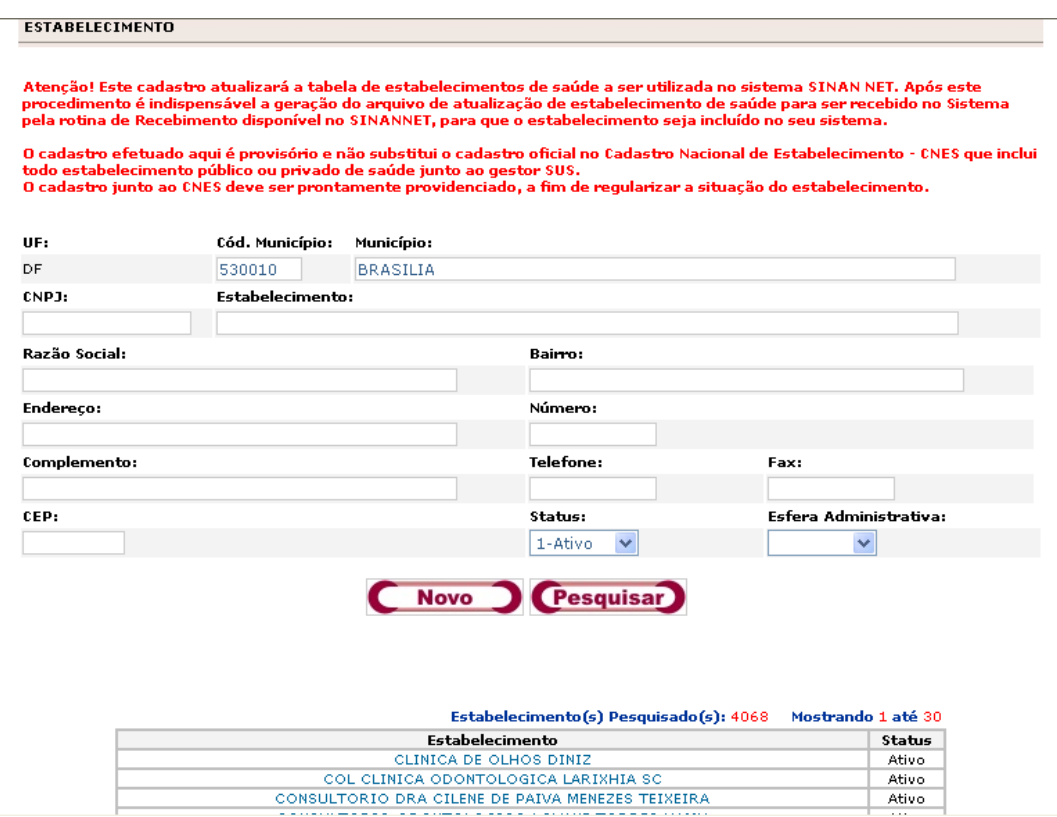

**Figura 18 – Estabelecimentos** 

**Obs: pela opção de pesquisa o usuário poderá identificar as unidades de saúde de interesse para alterar o status: Ativo ou Inativo ou atualizar alguma nova informação.** 

#### **Usuários**

O Cadastro de permissões aos Usuários tem por objetivo cadastrar e gerenciar os usuários com permissões de acesso ao site.

Cada usuário cadastrado terá acesso ao Fluxo de Retorno e as Atualizações de seu sistema.

Para acessar a tela, clique em Usuário, conforme indicado abaixo:

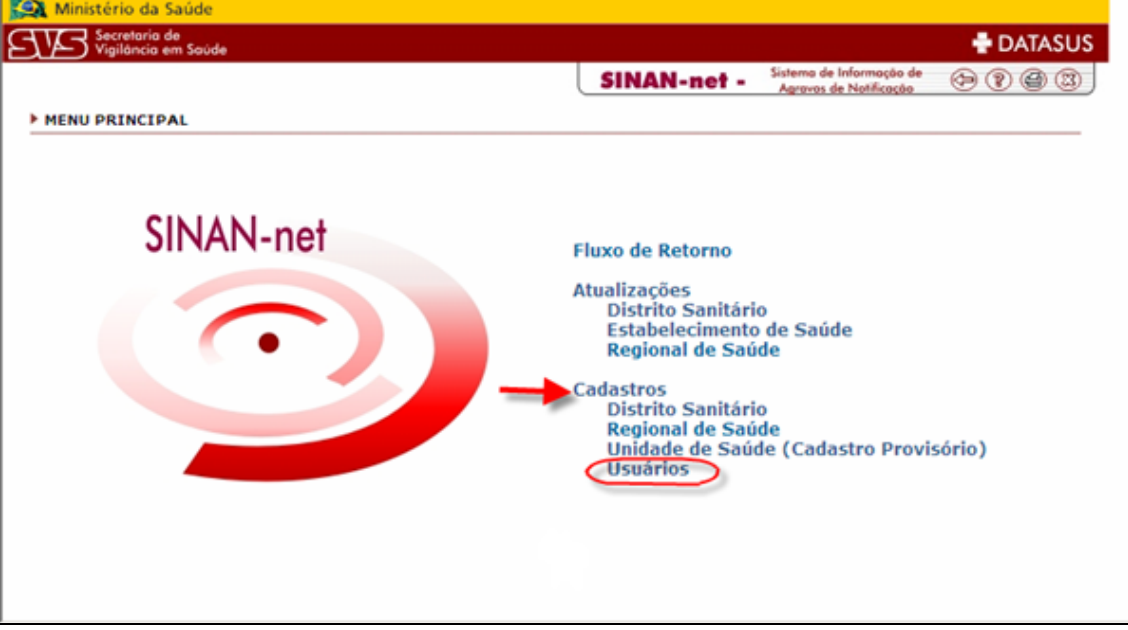

**Figura 19 – Menu Principal \_ Usuários** 

Será exibida a página abaixo **"CSPU – Cadastro de Sistemas e Permissões de Usuários".** 

Entrar novamente com o usuário e a senha, conforme elucidado abaixo:

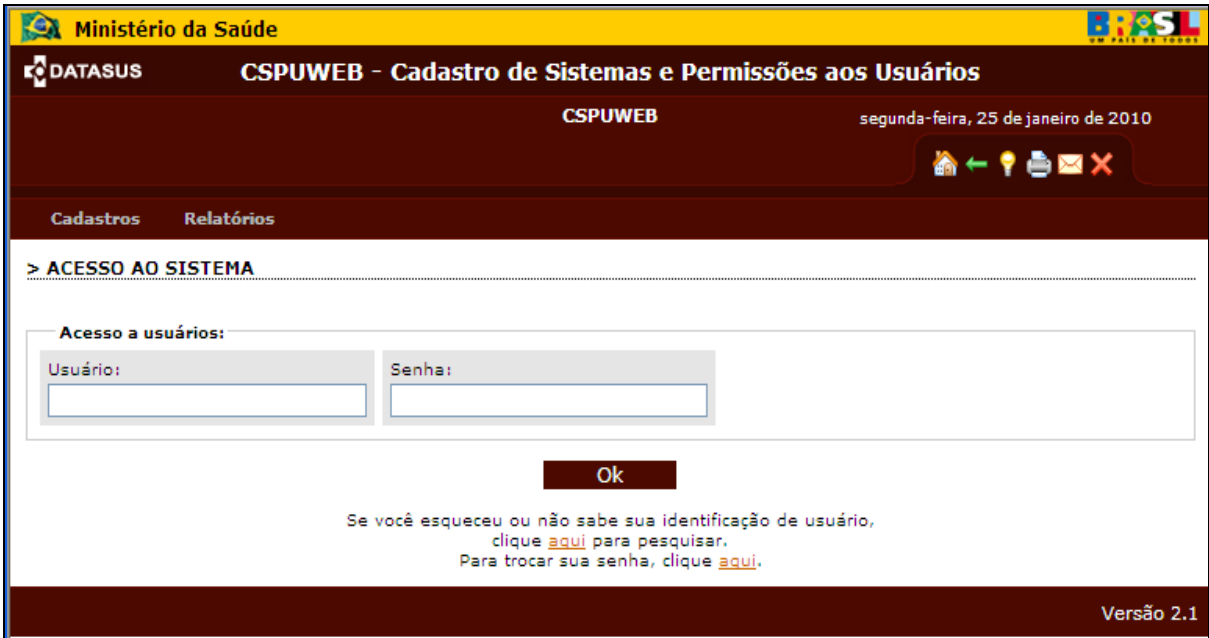

**Figura 20 – CSPU – Cadastro de Sistemas e Permissões de Usuários** 

Selecione uma das opções, conforme indicado abaixo:

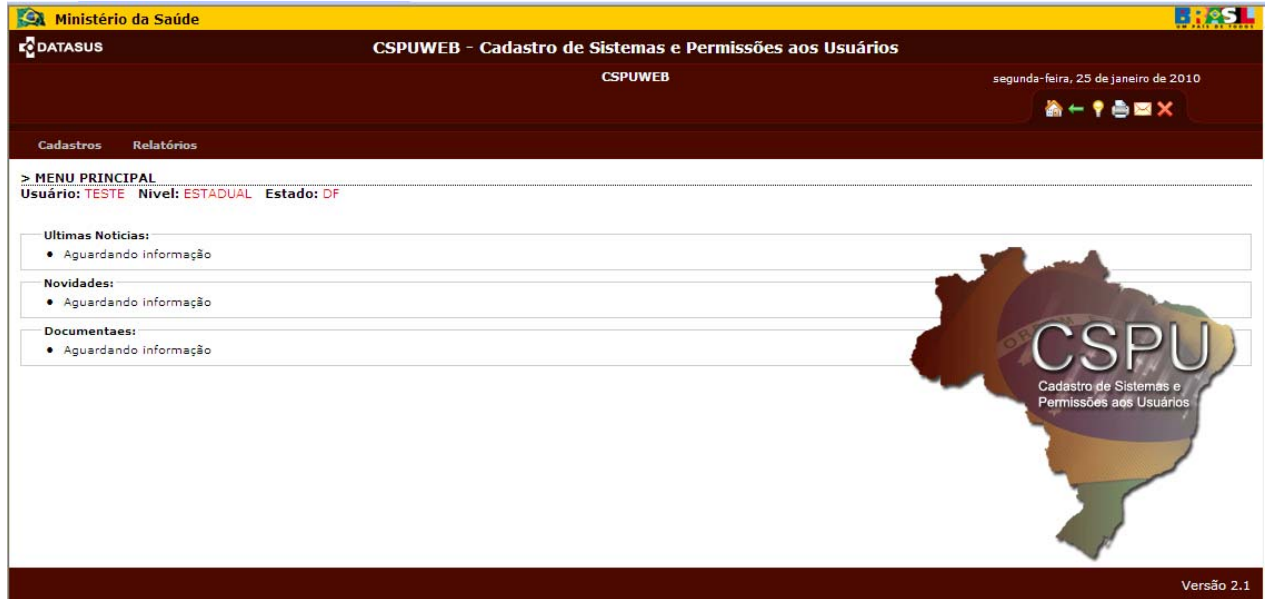

**Figura 21 – Menu Principal \_ CSPU** 

#### **6.4 - Cadastrar um novo usuário**

Para cadastrar um novo usuário, acione o item **Usuário** no menu **Cadastro**.

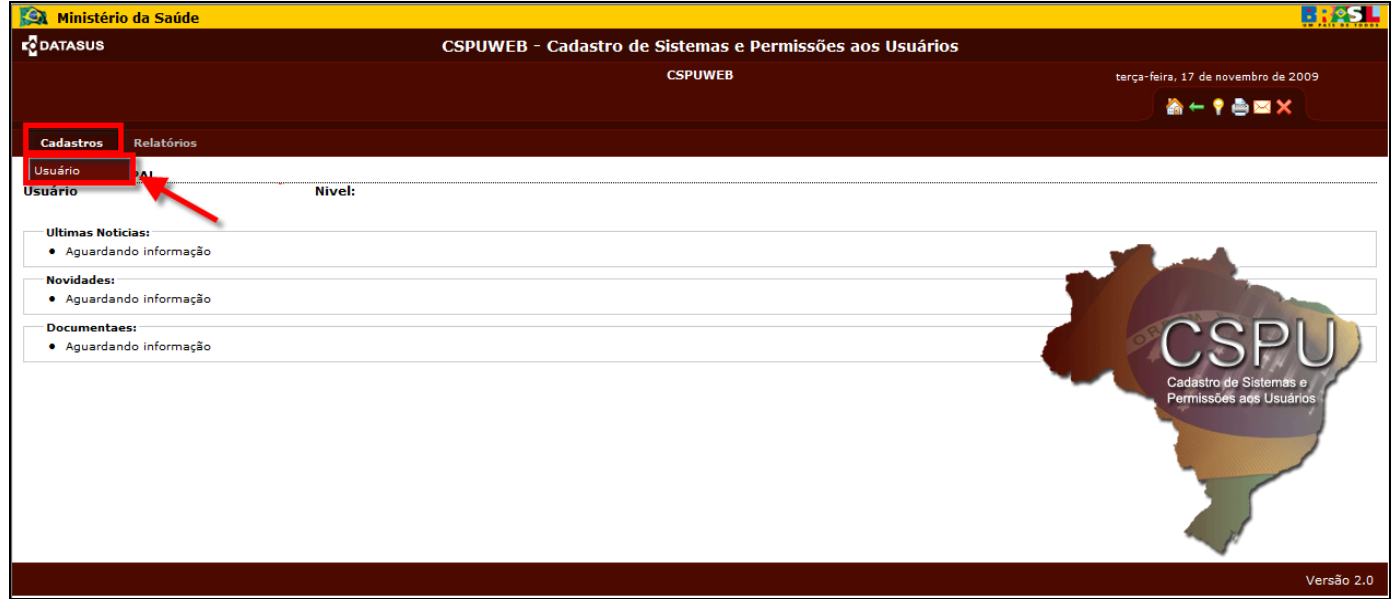

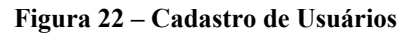

#### **6.5 - Pesquisa de usuários**

Na tela de Pesquisa, informe o **nome/CPF/login/código de usuário** e verifique se o usuário já está cadastrado. Ao acionar o botão **"Pesquisar"**, o sistema listará os resultados encontrados ou exibirá uma mensagem de "Nenhum usuário encontrado". Para cadastrar um novo usuário, acione o botão **"NOVO"**. Para alterar o cadastro um usuário encontrado na pesquisa, veja o item 5.2.

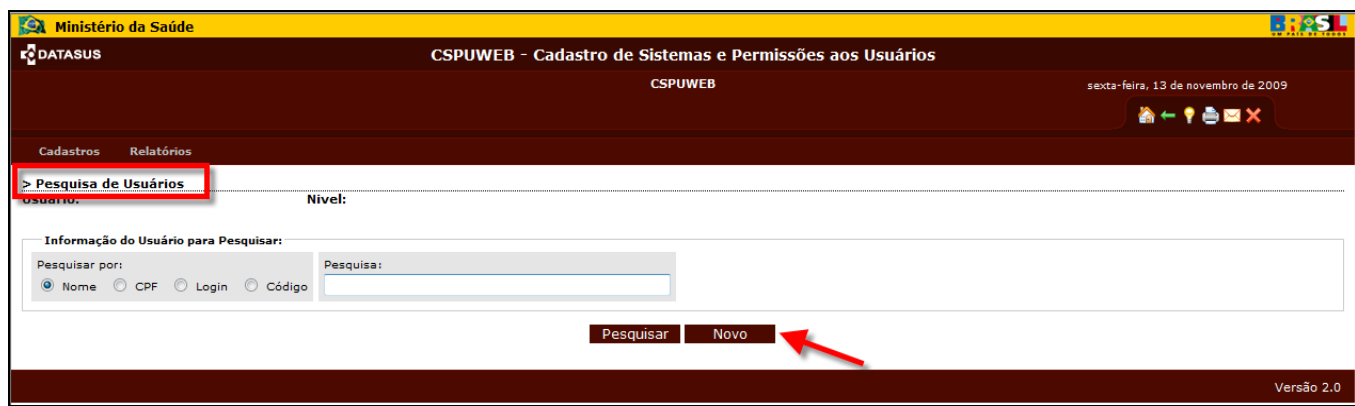

**Figura 23 – Pesquisa de Usuários** 

#### **6.6 - Informações de usuário**

A tela apresentada a seguir é a de **Informações do Usuário**, que contém os seguintes campos, todos de preenchimento obrigatório (em caso de usuário já cadastrado, a tela será exibida com todos os campos preenchidos):

- **Nome**: Nome completo do usuário.
- **CPF ou Passaporte**: Cadastro de Pessoa Física (CPF), caso seja brasileiro, ou Passaporte, se estrangeiro.
- **Estado**: Localização do usuário que vai acessar o sistema.
- **Município**: Localização do município onde o usuário irá acessar o sistema.
- **Login Name**: Nome utilizado para o usuário acessar o sistema.
- **E-mail**: endereço eletrônico do usuário.
- **Cargo**: nome do cargo que o usuário ocupa.
- **Unidade**: unidade onde o usuário se localiza.
- **Endereço**: digite a identificação do endereço (avenida, rua, travessa, etc.), do usuário.
- **Telefone**: digite o número do telefone, conforme indicado abaixo.
- **Trocar senha no próximo Login?**. Essa opção deverá ser usada para que o usuário possa definir sua própria senha quando for acessar o Sistema, ou no caso do

usuário esquecer a senha. Ao marcar opção, e salvar a atualização, a senha será apagada e o usuário poderá cadastrar uma nova senha.

Ao término do preenchimento, acione o botão "**OK"**, a tela seguinte é a de configuração.

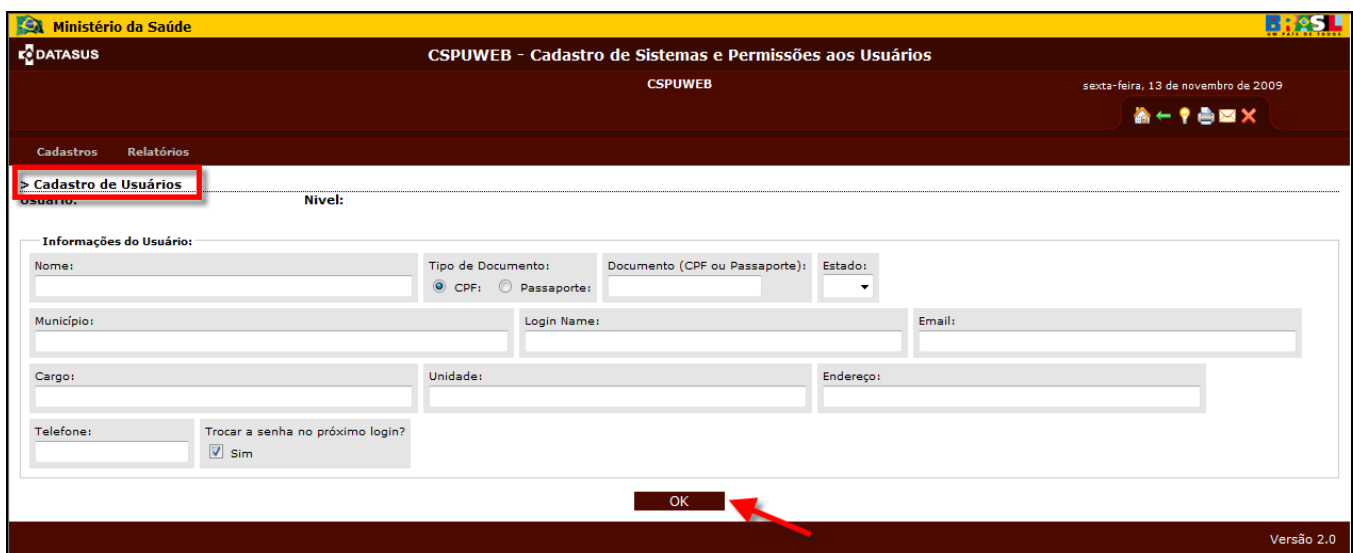

**Figura 24 – Cadastro de Usuários – Informações do Usuário** 

#### **6.7 - Configuração do usuário**

Para a Configuração do usuário é necessário, que preencha os seguintes campos:

- **Usuário**: já vem preenchido de acordo com o usuário anteriormente cadastrado.
- Sistema: campo de preenchimento obrigatório selecione o sistema que deseja pesquisar. Observação: os sistemas para os quais o usuário já tem permissão de acesso aparecerão listados na parte inferior da tela de configuração.
- **Tipo de acesso**: campo de preenchimento obrigatório selecione o tipo de acesso que o usuário poderá ter: Federal, Estadual, Regional ou Municipal. Dependendo do sistema selecionado, poderão existir ainda os níveis Distrital e Unidade de Saúde, caso o sistema esteja configurado para tal operação. Os níveis de acesso exibidos dependem do nível de acesso do cadastrador. Um usuário de um determinado nível de acesso só poderá cadastrar usuários de níveis inferiores ao dele ou do mesmo nível (caso este sistema também esteja configurado para realizar tal operação, esta definição depende da necessidade do Gestor). A **tabela 1** especifica os níveis de acesso e as permissões de cadastro para cada um deles.

| Permissão de Cadastro                                  |
|--------------------------------------------------------|
| Federal*, Estadual, Regional, Municipal, Distrital**,  |
| Unidade de Saúde**                                     |
| Estadual, Regional, Municipal, Distrital**, Unidade de |
| Saúde**                                                |
| Regional*, Municipal, Distrital**, Unidade de Saúde**  |
| Municipal*, Distrital**, Unidade de Saúde**            |
|                                                        |

**Tabela 1 - Níveis de acesso e permissões de cadastro** 

\* Caso o sistema esteja configurado para acessar o mesmo nível.

\*\* Caso o sistema esteja configurado para acessar os níveis Distrital e Unidade de Saúde.

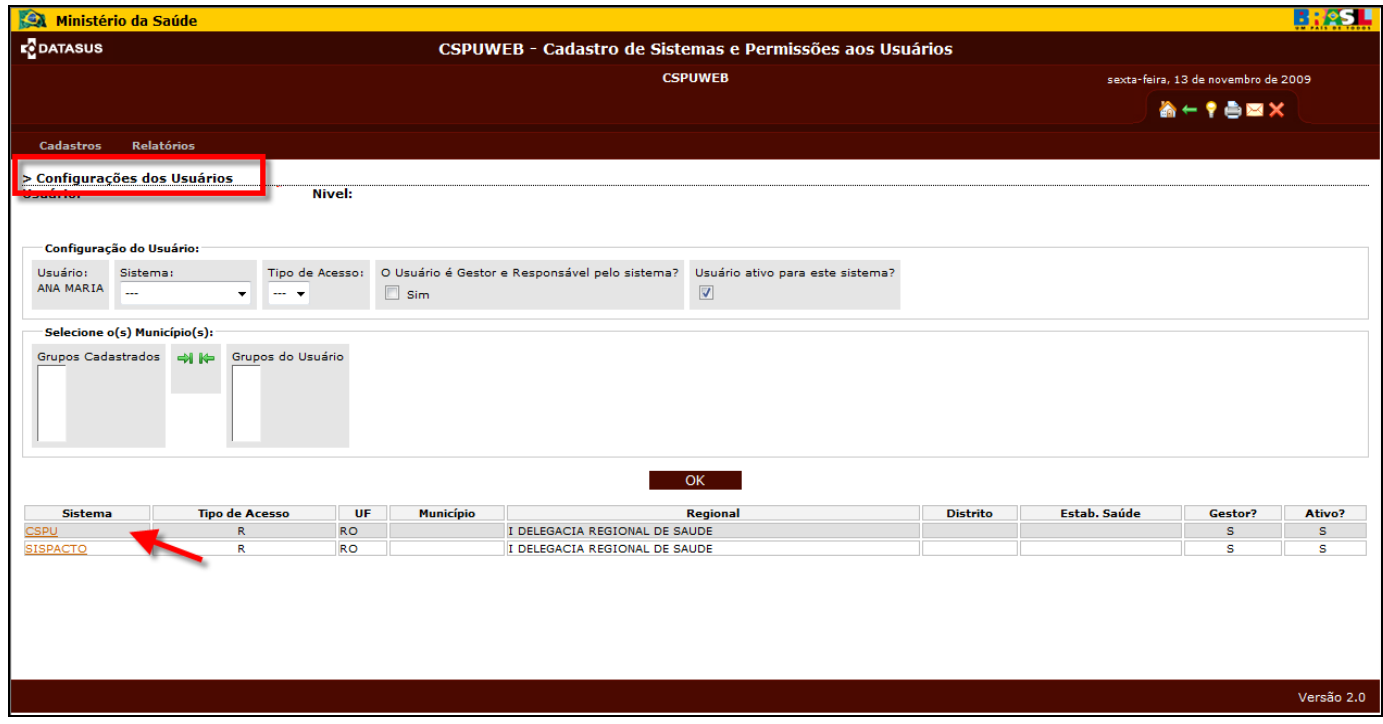

**Figura 25 – Configurações do Usuário** 

- **O usuário é Gestor e Responsável pelo sistema?** Se for gestor e responsável (cadastrador de usuários) marque o campo **Sim**; caso não seja, desmarque.
- **Usuário ativo para esse sistema**: se for ativo, marque o campo **Sim**, caso não seja desmarque. Um usuário não pode ser excluído, apenas desativado.
- **Grupos cadastrados**: quando selecionado o sistema, aparecem neste campo os grupos daquele sistema que podem ser acessados.

Para que os Grupos Cadastrados passem para o **Grupo de Usuários**, selecione o sistema em que o usuário terá acesso e clique na seta para direita, irá incluir o sistema ao campo Grupos do Usuário, conforme indicado abaixo:

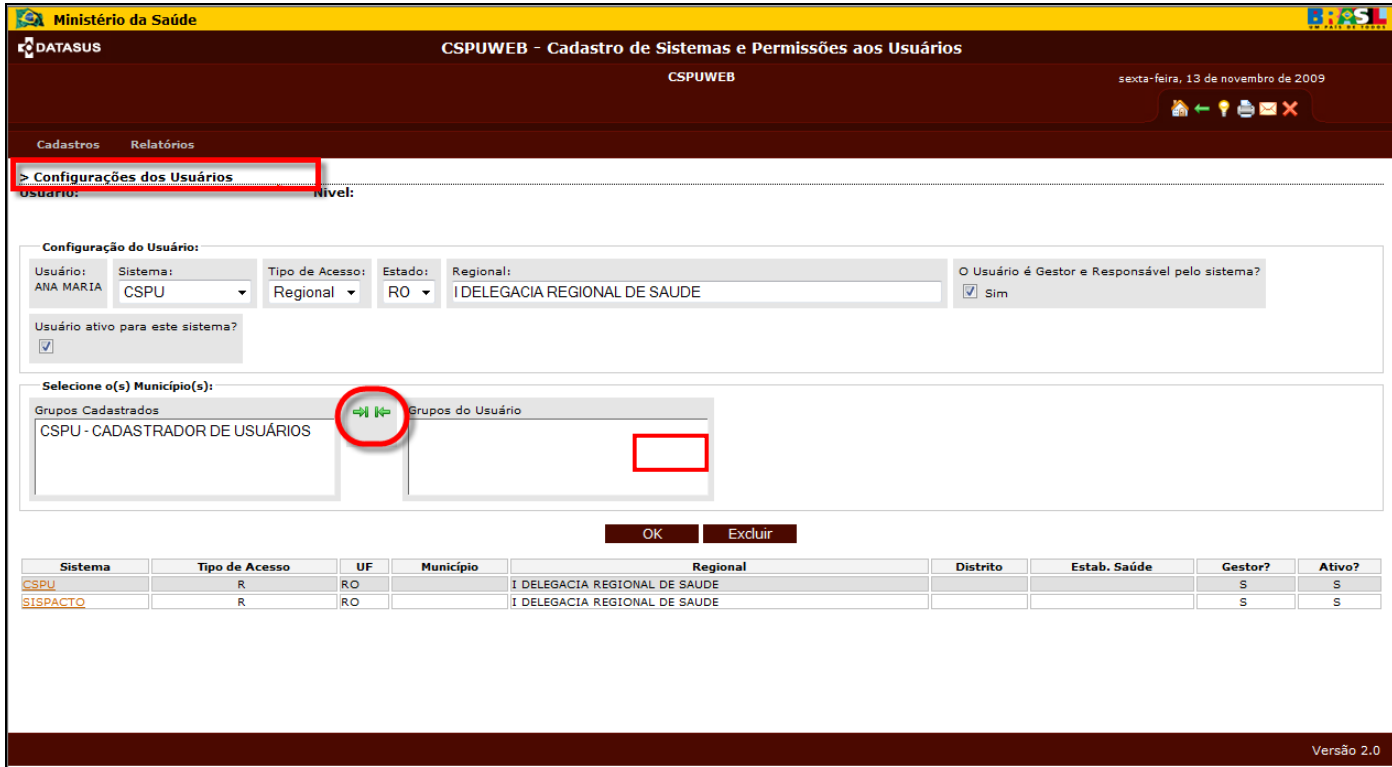

**Figura 26 – Configuração do usuário: Grupos cadastrados**

Caso queira retirar os grupos da permissão do usuário, clique na seta para esquerda, que o sistema sairá do Grupo do Usuário e retornará ao campo Grupos Cadastrado.

Ao término do procedimento clique em OK e mostrará mensagem de atualização dos dados. Para retornar a tela anterior clique no ícone para retorno **del para retorno del para retorno del**, localizado no cabeçalho.

**Importante:** Se o usuário que está sendo cadastrado for também cadastrador de usuário é necessário dar permissão ao mesmo no CSPUWEB no grupo cadastrador de usuário.

#### **6.8 - Alterando as informações e permissões do usuário**

Na tela de Pesquisa, informe o nome/CPF/login/código de usuário e verifique se o usuário já está cadastrado. Ao acionar o botão **"Pesquisar"**, o sistema listará os resultados encontrados ou exibirá uma mensagem de "Nenhum usuário encontrado". Para alterar o cadastro um usuário encontrado na pesquisa, clique sobre seu nome, conforme ilustrado abaixo.

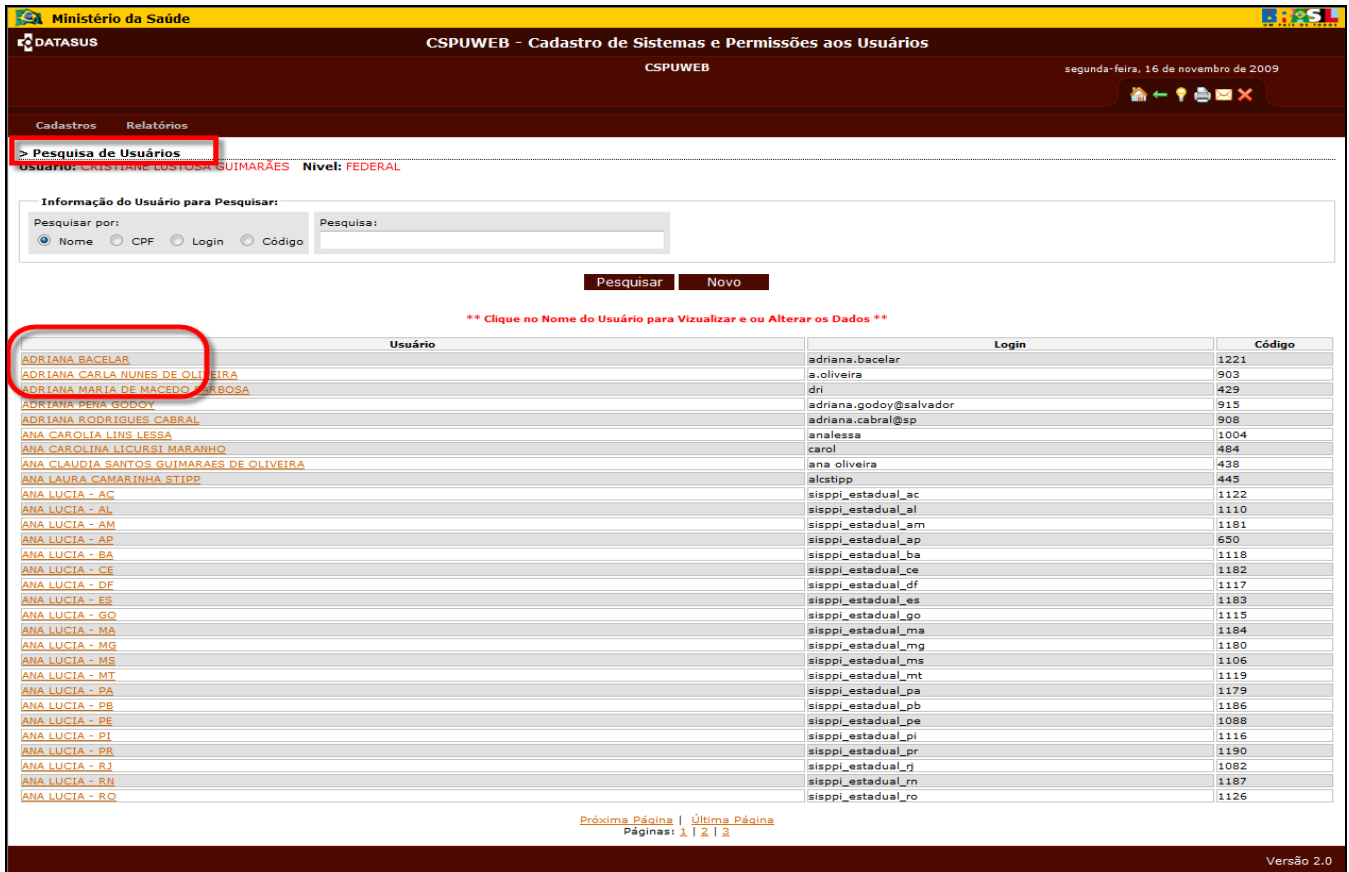

**Figura 27 – Pesquisa de Usuários: Resultados** 

O processo de alteração de dados do usuário é idêntico ao processo de cadastro, relatado no item 5.1, exceto pelo fato de que na alteração os dados do usuário já estarão preenchidos.

**Importante: As informações do usuário só poderão ser alteradas, não sendo permita a exclusão uma vez que o usuário pode estar vinculado a outros sistemas e caso exista a necessidade de saber qual foi o usuário que realizou determinada alteração no sistema por meio do histórico** *(***log***)***.** 

**O administrador poderá excluir a permissão de um sistema configurado para o usuário conforme ilustrado na Figura 28.** 

**O administrador pesquisa o usuário, clica no botão 'Configurar' e o sistema apresenta a lista de sistema que está configurado para o usuário. Ao selecionar o sistema o administrador clica no botão 'Excluir'.** 

**Observe que o usuário continua cadastrado para fins de pesquisa, auditoria e configuração de outros sistemas. Apenas a permissão de acesso em determinado sistema foi excluído.** 

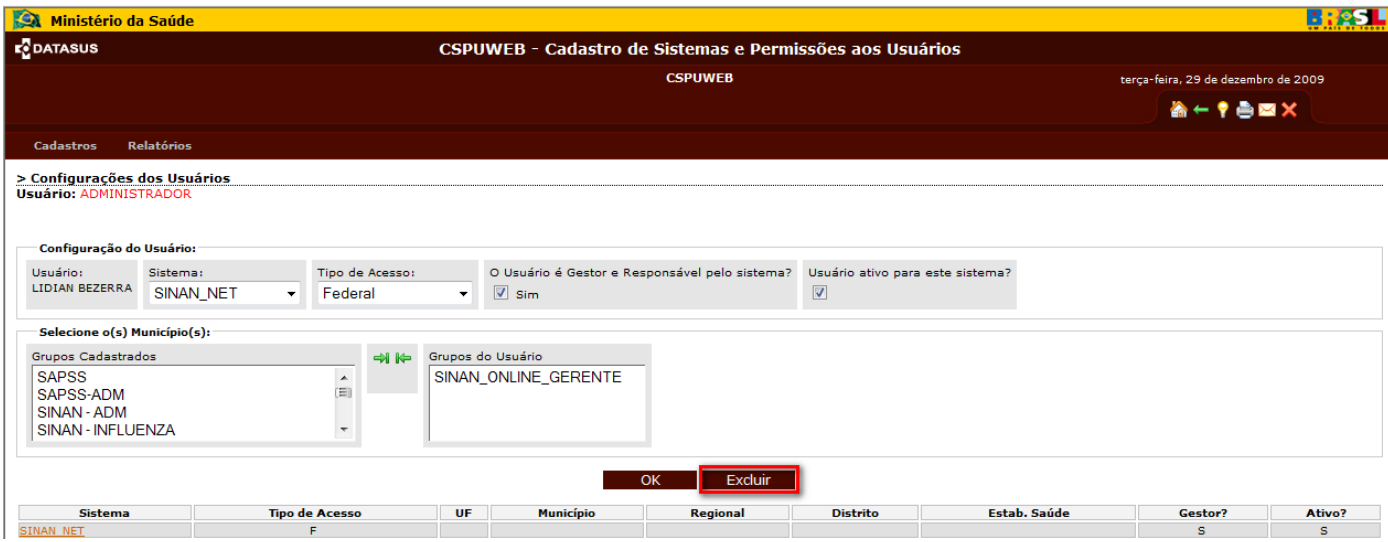

**Figura 28 – Configuração do Usuário: Exclusão de sistema** 

### **Capítulo 07 – Relatórios**

#### **7.1 - Como gerar relatórios**

Para gerar Relatórios, acione o item Usuários no menu **Relatórios**.

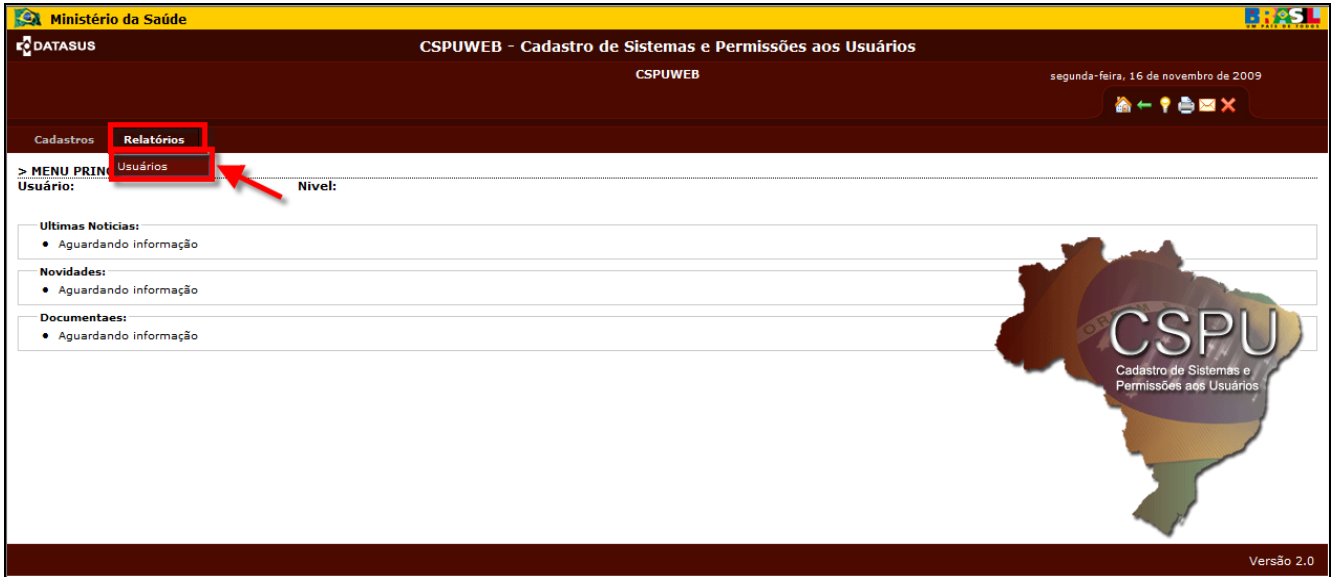

**Figura 29 – Menu principal: Relatórios** 

#### **7.2 - Tela de relatório dos Usuários**

Na tela de **Filtro do Relatório**, preencha os campos a seguir clique em filtrar, conforme indicado na Figura 30. O campo **Sistema** é de preenchimento obrigatório, enquanto que **Grupo**, **Tipo de Acesso** e **UF** são opcionais.

| Ministério da Saúde                                                                                                    |                                 |                                                          |                                     |
|----------------------------------------------------------------------------------------------------|---------------------------------|----------------------------------------------------------|-------------------------------------|
| <b>E</b> DATASUS                                                                                                    |                                 | CSPUWEB - Cadastro de Sistemas e Permissões aos Usuários |                                     |
|                                                                                                    |                                 | <b>CSPUWEB</b>                                           | sexta-feira, 13 de novembro de 2009 |
|                                                                                                    |                                 |                                                          | 合←?●图×                              |
| Relatórios<br>Cadastros                                                                                                    |                                 |                                                          |                                     |
| > Relatório dos Usuários<br><b>USUALIU.</b>                                                                                    | Nivel:                          |                                                          |                                     |
| Filtro do relatório:                                                                                                    |                                 |                                                          |                                     |
| Grupo: Tipo de Acesso:<br>Sistema:<br>$\mathbf{v}$<br>$\overline{\phantom{a}}$<br>$\sim$<br>$\sim$<br>$\overline{\phantom{a}}$ | UF:<br>$\overline{\phantom{a}}$ |                                                          |                                     |
|                                                                                                    |                                 | Filtrar                                                  |                                     |
|                                                                                                    |                                 |                                                          | Versão 2.0                          |

**Figura 30 – Filtro de Relatório dos Usuários** 

#### **7.3 - Filtros do relatório de Usuários**

Para gerar o relatório de usuários é possível utilizar os seguintes filtros:

- **Sistema:** selecione o sistema em que deseja visualizar os dados relacionados ao usuário. Campo de preenchimento obrigatório.
- **Grupo:** selecione o grupo de usuário que tem a permissão para o sistema escolhido. Campo de preenchimento opcional.
- **Tipo de acesso**: selecione o tipo de acesso dos usuários. Campo de preenchimento opcional.
- **UF**: selecione a UF. Campo de preenchimento opcional.

#### **7.4 - Relatório de usuários contendo o resultado dos filtros**

Clique sobre o nome do Usuário, conforme indicado figura 14, para visualizar as informações e o cadastro do usuário, caso queira fazer alterações. (ver item 5.1.2)

| <b>E</b> DATASUS                               |                                             | CSPUWEB - Cadastro de Sistemas e Permissões aos Usuários              |                                       |                          |       |        |                       |
|------------------------------------------------|---------------------------------------------|-----------------------------------------------------------------------|---------------------------------------|--------------------------|-------|--------|-----------------------|
|                                                |                                             |                                                                       | segunda-feira, 16 de novembro de 2009 |                          |       |        |                       |
|                                                |                                             |                                                                       |                                       |                          |       |        | <b>A-TODX</b>         |
| <b>Cadastros</b>                               | Relatórios                                  |                                                                       |                                       |                          |       |        |                       |
| Relatório dos Usuários<br>Filtro do relatório: | Nivel:                                      |                                                                       |                                       |                          |       |        |                       |
| Sistema:                                       | Grupo:                                      | Tipo de Acesso:                                                       | UF:                                   |                          |       |        |                       |
| <b>CSPU</b>                                    | CSPU - CADASTRADOR DE USUÁRIOS -<br>$\cdot$ | Estadual                                                              | <b>SP</b><br>$\mathbf{r}$             | $\overline{\phantom{a}}$ |       |        |                       |
|                                                |                                             | ** Clique no Nome do Usuário para Vizualizar e ou Alterar os Dados ** | Filtrar                               |                          |       |        |                       |
|                                                | Usuário                                     | CPF                                                                   | <b>UF</b>                             | <b>Perfil</b>            | Login | Código | <b>Alualiza Senha</b> |
| ADRIANA RODRIGUES CABRAL                       |                                             |                                                                       | <b>SP</b>                             | E                        |       |        | N                     |
| ELISA AZEVEDO                                  |                                             |                                                                       | SP                                    | Е                        |       |        | N                     |
| <b>SISAGUA</b>                                 |                                             |                                                                       | <b>SP</b>                             | Ε                        |       |        | $\mathbb N$           |
|                                                |                                             |                                                                       |                                       |                          |       |        |                       |

**Figura 31 – Relatório dos Usuários** 

Para retornar à tela principal, clique no ícone , no topo da tela.

Ao selecionar **Cadastros** opção **Usuário**s, preencha os dados, conforme indicado abaixo.

**Pesquisar**: digite o nome do usuário ou parte dele e clique em **Pesquisar**. Se o usuário já tiver sido cadastrado será exibido o nome do usuário cadastrado e seu login.

OBS: A pesquisa poderá ser realizada digitando somente a letra inicial do nome, parte do nome ou o nome completo. Ex: A, exibe todos os usuários, com a inicial da letra escolhida.

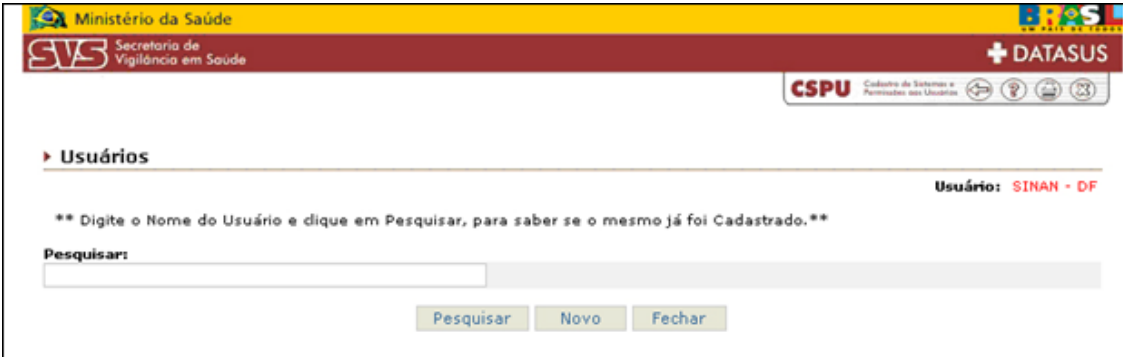

**Figura 32 – Pesquisar usuários** 

Para cadastrar um novo usuário digite o nome do usuário e clique no botão **NOVO**. Preencha os seguintes campos para o cadastro de um novo usuário:

**Trocar senha no próximo Login?:** Essa opção deverá ser usada para que o usuário possa definir sua própria senha. Ao marcar essa opção, **na primeira vez que o usuário acessar o site, a senha que ele digitar será solicitada novamente e será considerada a senha oficial de acesso.** 

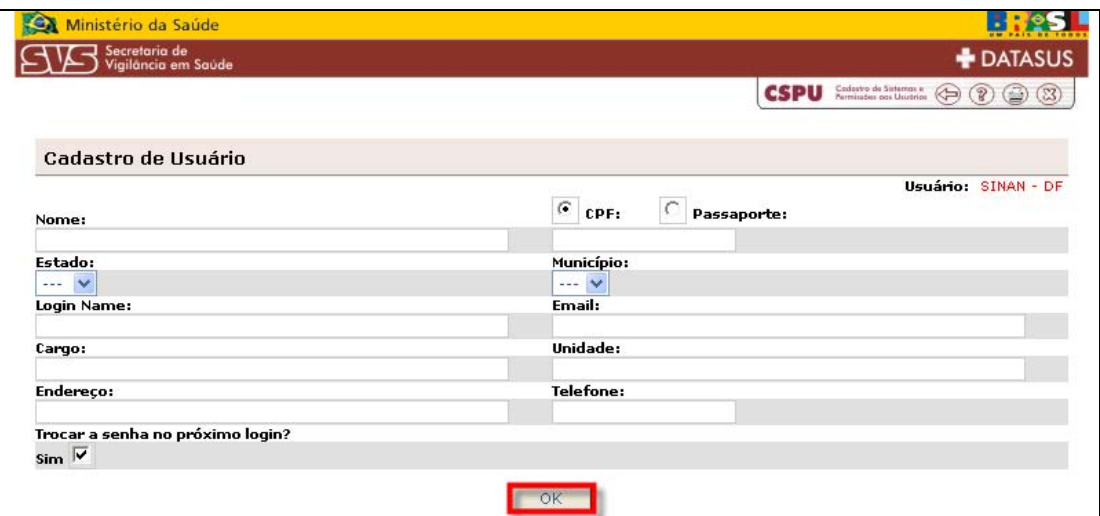

**Figura 33 – Cadastro de usuário** 

Ao término do preenchimento, clique em OK, e será exibida a tela de configuração. Preencha os campos solicitados:

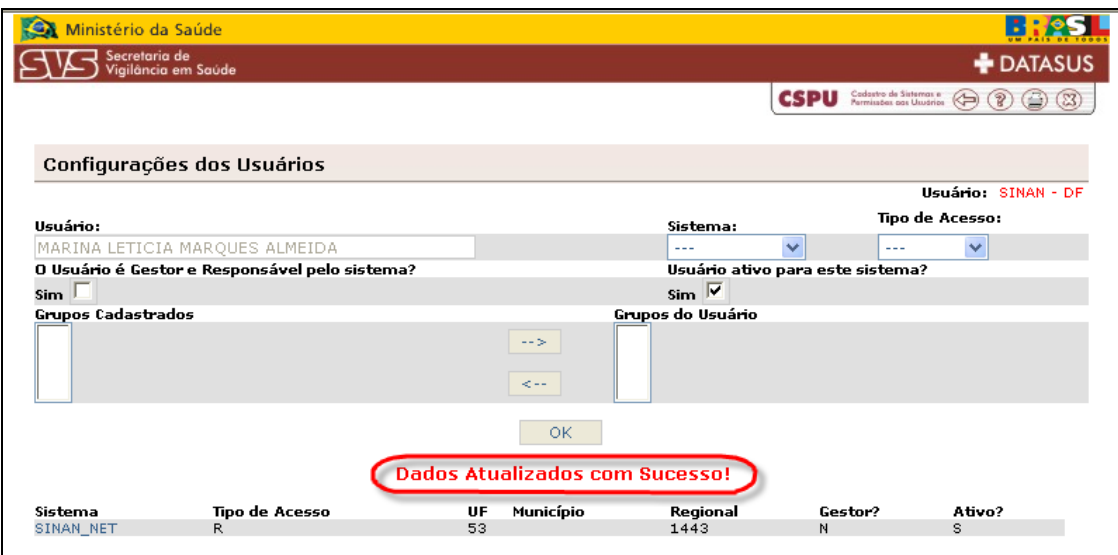

**Figura 34 – Configurações dos Usuários** 

**Usuário:** já vem preenchido de acordo com o usuário anteriormente cadastrado.

**Sistema:** campo de preenchimento obrigatório. Selecione o sistema SINAN\_NET.

**Tipo de acesso:** campo de preenchimento obrigatório. Selecione o tipo de acesso do usuário: Federal, Estadual, Regional ou Municipal. Ao selecionar o Tipo de Acesso: Regional, é obrigatório o preenchimento do campo: Estado e Regional. No campo regional mostrará as regionais referentes ao estado que o usuário estiver logado. Ao selecionar o Tipo de Acesso: Municipal, é obrigatório o preenchimento do campo: Estado e Município. No campo município mostrará todos os municípios referentes ao estado que o usuário estiver logado.

**O usuário é Gestor e Responsável pelo sistema?**: se for gestor e responsável marque o campo **Sim**, caso não seja, desmarque.

**Usuário ativo para esse sistema:** se for ativo, marque o campo **Sim**, caso não seja desmarque. **Um usuário cadastrado não pode ser excluído, apenas desativado.**

**Grupos cadastrados:** quando selecionado o sistema, são exibidos neste campo os grupos daquele sistema que podem ser acessados.

Ao selecionar o **SINAN ADM**, permite o usuário acessar o site.

Ao selecionar o **SINAN SISNET**, permite o usuário enviar arquivos através do SISNET para o nível federal.

Para que os Grupos Cadastrados passem para o Grupo de Usuários, selecione o sistema em que o usuário terá acesso e clique na seta para direita, irá incluir o sistema ao campo Grupos do usuário, conforme indicado abaixo:

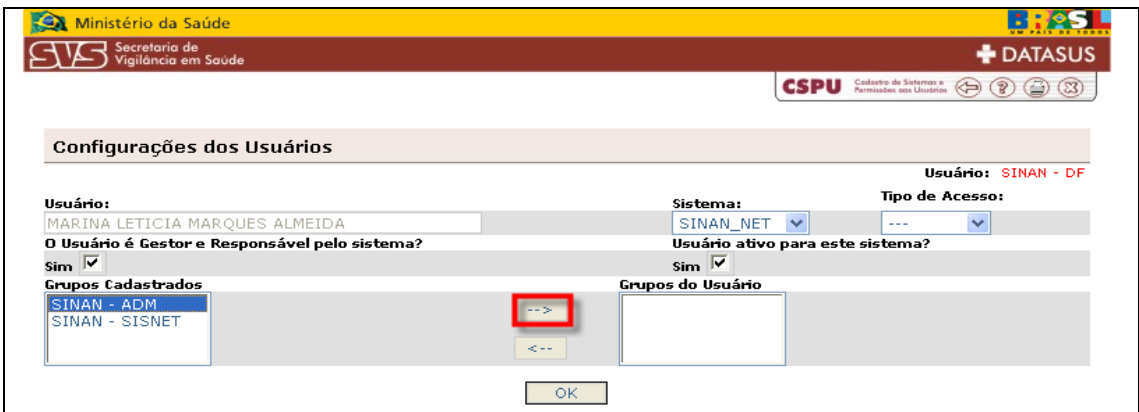

**Figura 35 – Configurações dos Usuários** 

Caso queira retirar os grupos da permissão do usuário, clique na seta para esquerda, que o sistema sairá do Grupo do Usuário e retornará ao campo Grupos Cadastrados, conforme indicado abaixo:

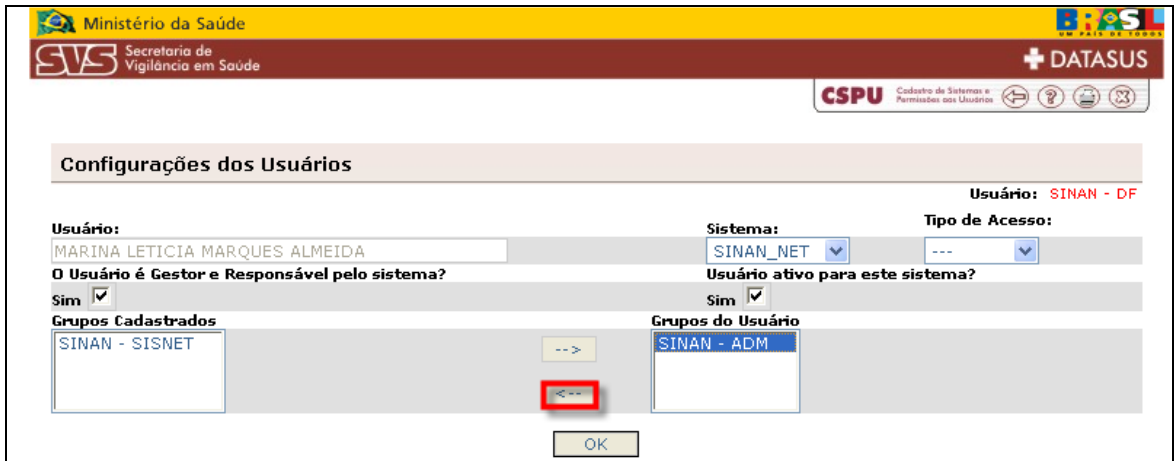

**Figura 36 – Configurações dos Usuários** 

Ao término do procedimento clique em OK e será exibida mensagem de atualização dos dados. Para retornar a tela anterior clique no cabeçalho no ícone para retorno

Para alterar os dados de um usuário já cadastrado, clique no nome do usuário, conforme indicado a seguir:

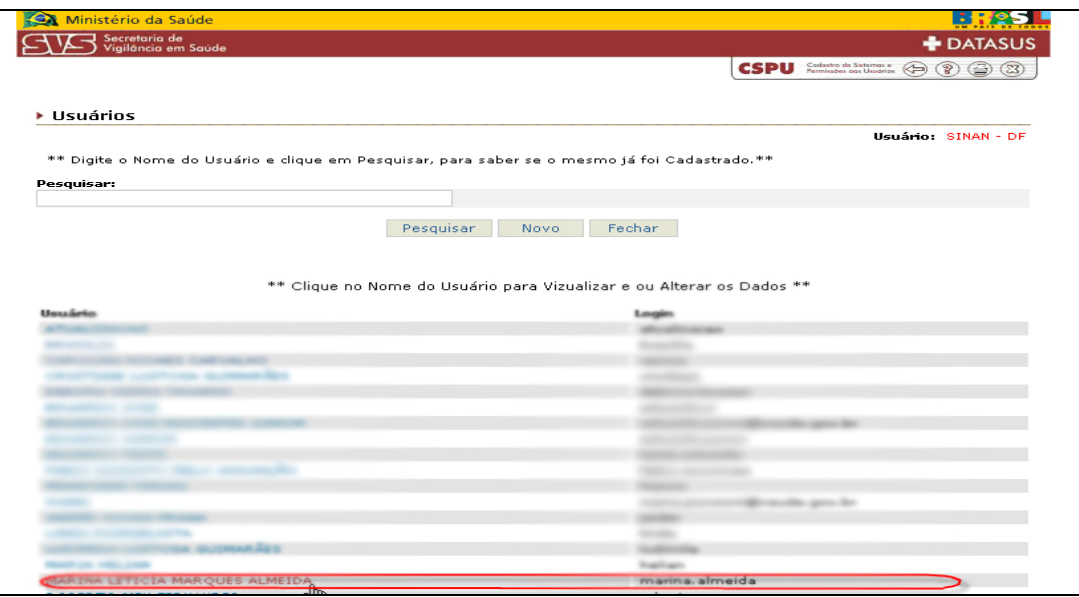

**Figura 37 – Usuários** 

Ao clicar no nome do usuário, será exibida a tela com os dados do Cadastro do usuário, que podem ser alterados e devem ser configurados. Após realizar alterações no cadastro de usuário, clique em OK para que elas sejam incorporadas.

# **Capítulo 8 – Fluxo de Retorno**

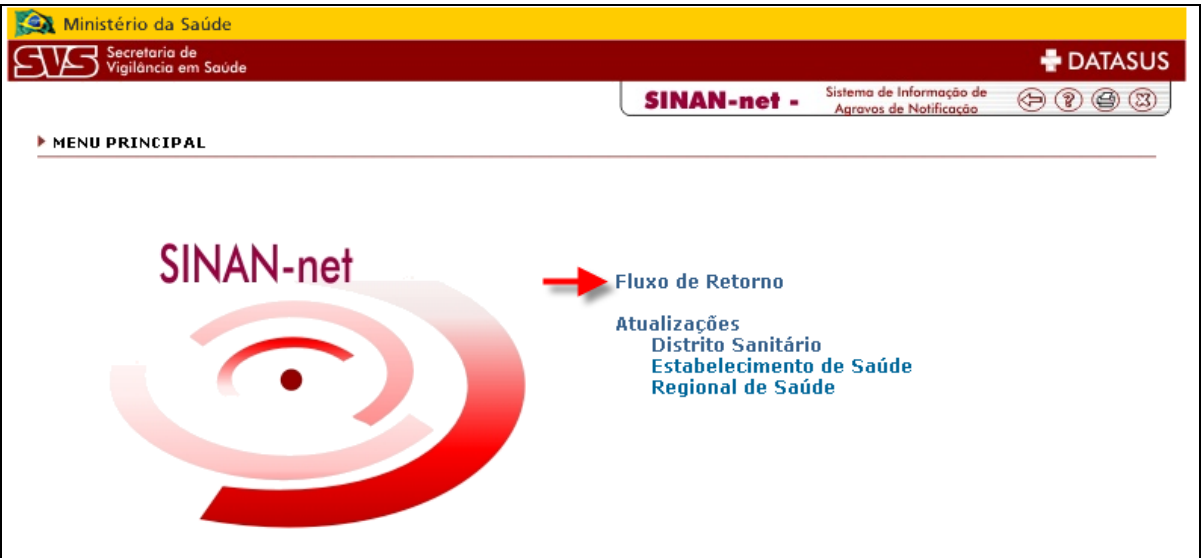

Para acessar a tela, clique em Fluxo de Retorno, conforme indicado abaixo:

**Figura 38 – Menu Principal - Fluxo de Retorno** 

Após selecionar o tópico será exibida a tela abaixo com os campos a serem preenchidos.

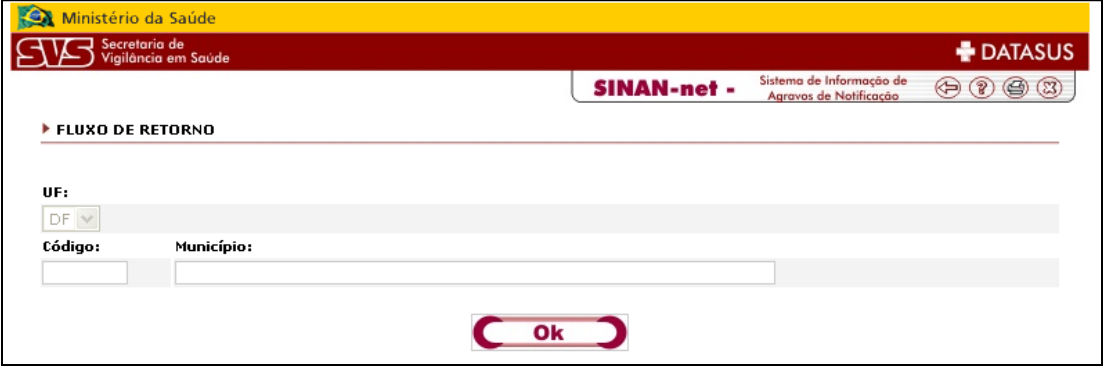

**Figura 39 – Fluxo de Retorno** 

**UF:** já vem preenchido de acordo com o estado que o usuário está cadastrado.

**Código do município:** digite o código, ou caso não saiba informar, digite o campo Município e este campo será preenchido automaticamente.

**Município:** digite o nome do município e clique em OK, conforme indicado abaixo.

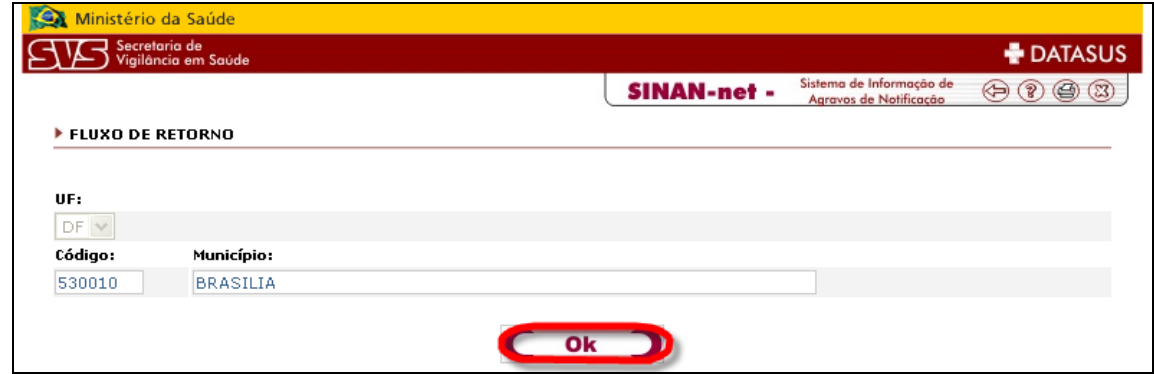

**Figura 40 – Fluxo de retorno** 

Ao clicar em OK, será exibida uma tela para abrir ou salvar o arquivo. Clique em Salvar. O arquivo deverá ser salvo em sua máquina, no diretório de sua preferência.

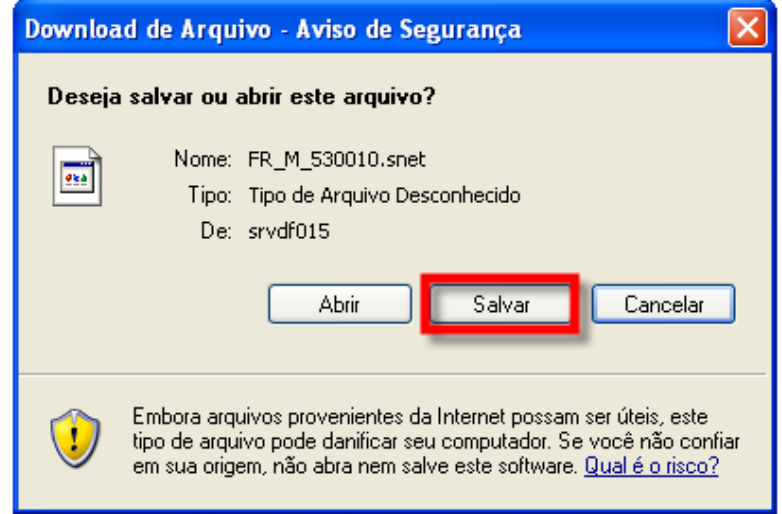

**Figura 41 – "Deseja salvar ou abrir arquivo?"** 

### **Capítulo 9 – Atualizações**

#### **9.1 - Distrito Sanitário**

Para acessar a tela, clique em Distrito Sanitário, conforme indicado abaixo:

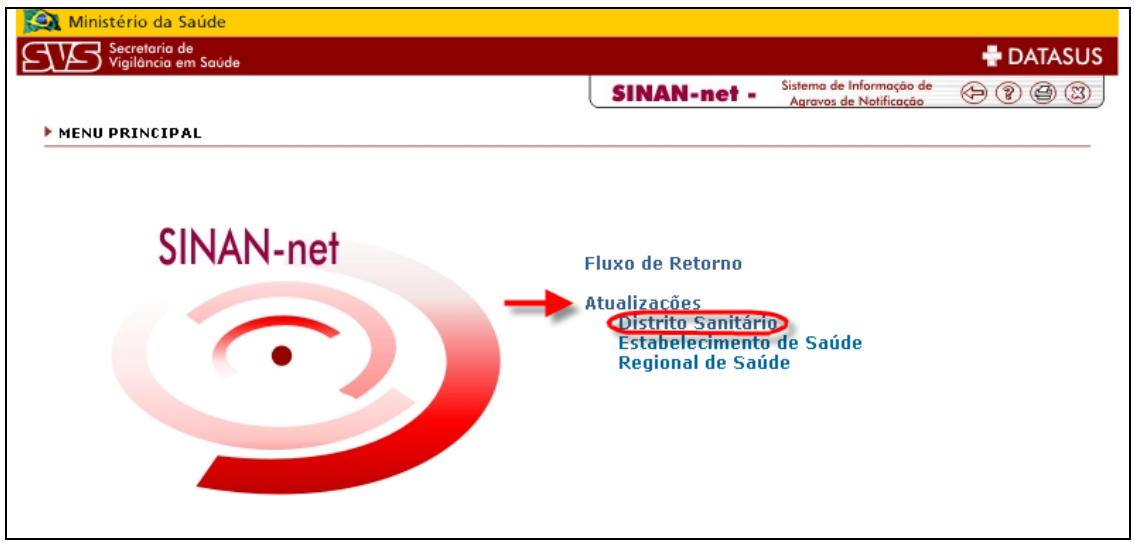

**Figura 42 – Menu principal - Distrito Sanitário** 

Após selecionar o tópico será exibida a tela abaixo, com os campos a serem preenchidos:

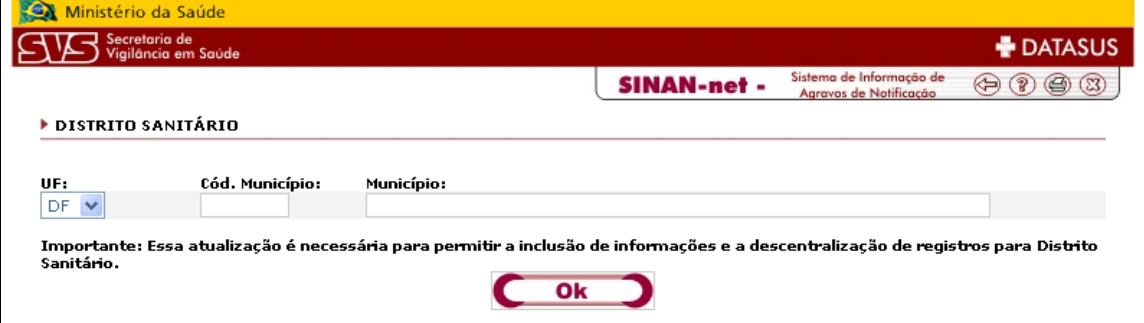

**Figura 43 – Distrito Sanitário** 

**UF:** selecione a UF.

**Código município:** digite o código, ou caso não saiba informar, digite o campo Município e este campo será preenchido automaticamente.

**Município:** digite o município e clique em OK, conforme indicado abaixo:

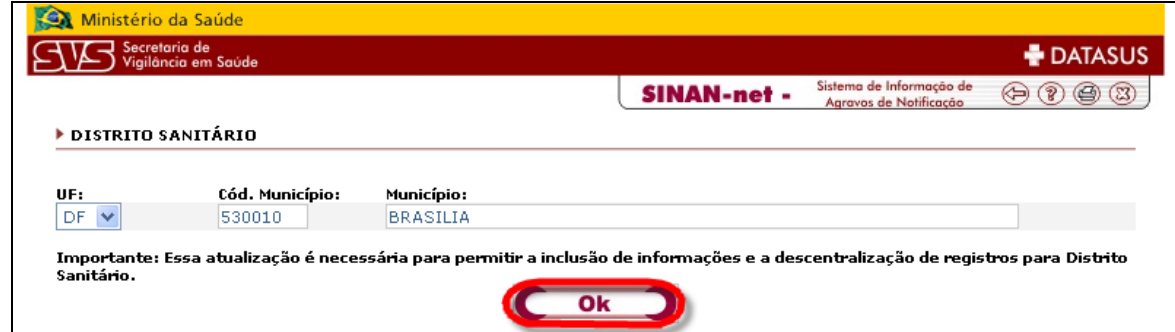

**Figura 44 – Distrito Sanitário** 

Ao clicar em OK, será exibida uma tela para abrir ou salvar o arquivo. Clique em Salvar. O arquivo deverá ser salvo em sua máquina, no diretório de sua preferência.

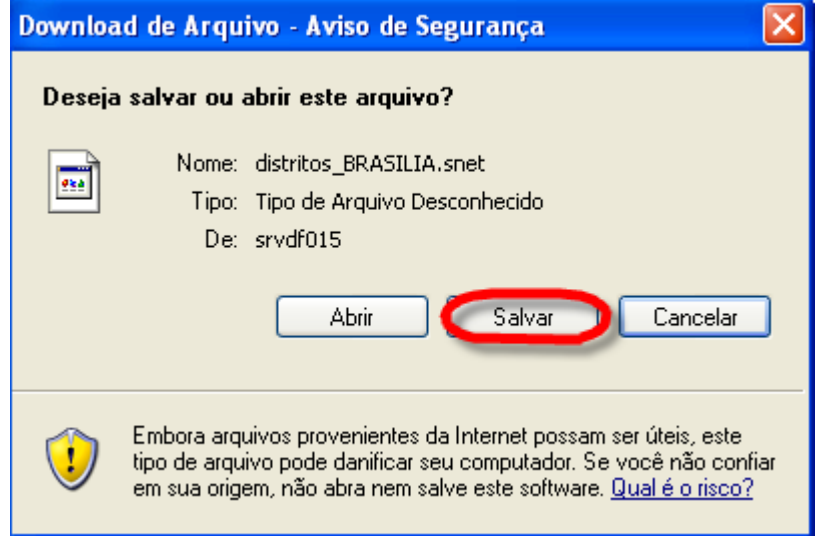

**Figura 45 – "Deseja salvar ou abrir arquivo?"** 

#### **9.2 - Estabelecimento de Saúde**

Para acessar a tela, clique em Estabelecimento de Saúde, conforme indicado abaixo:

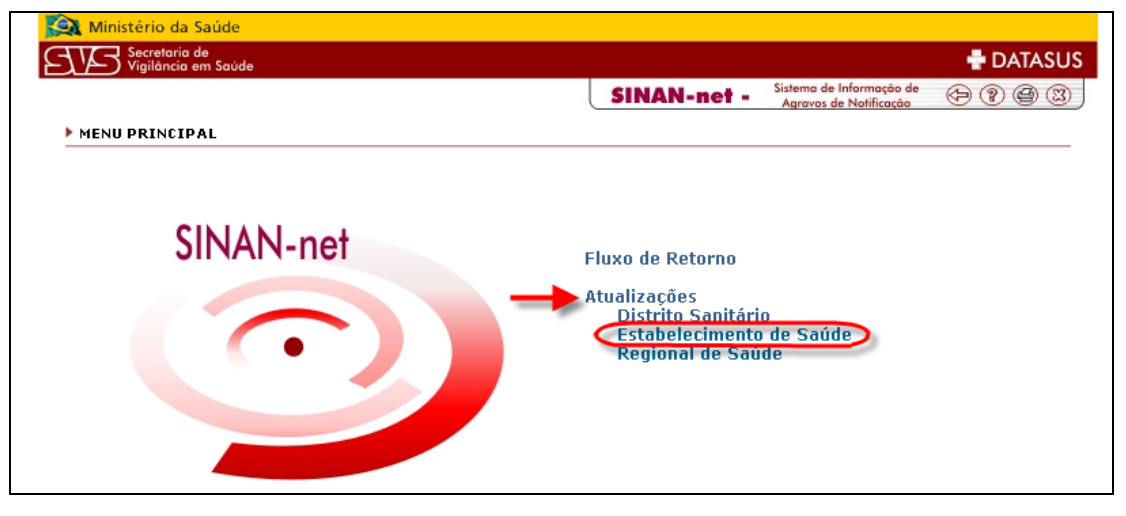

**Figura 46 – Menu principal - Estabelecimento de Saúde** 

Após selecionar o tópico será exibida a tela abaixo, com os campos a serem preenchidos:

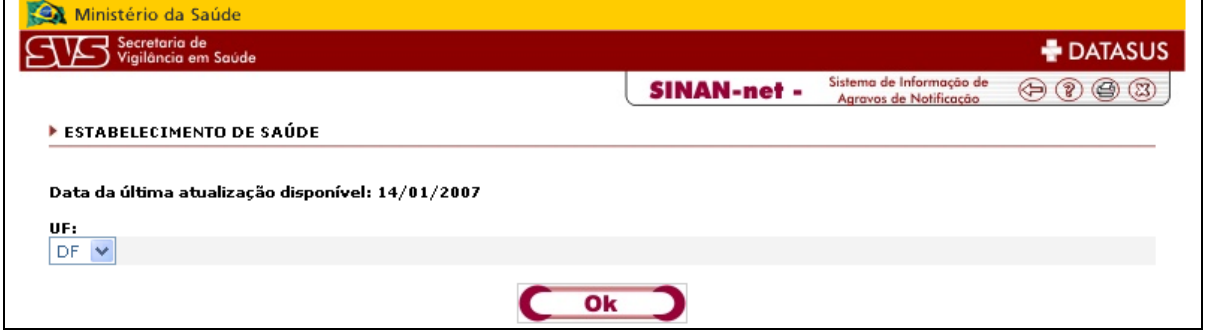

**Figura 47 – Estabelecimento de Saúde** 

**UF:** selecione a UF e clique em OK.

Ao clicar em OK, será exibida uma tela para abrir ou salvar o arquivo. Clique em Salvar. O arquivo deverá ser salvo em sua máquina, no diretório de sua preferência.

**Obs: ao realizar uma atualização de estabelecimento de saúde, todas as unidades de saúde da UF selecionada serão disponibilizadas no arquivo.**

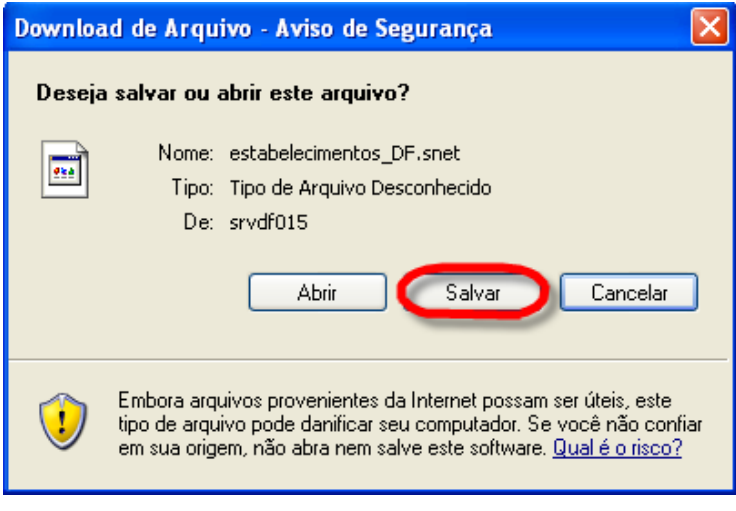

**Figura 48 – "Deseja salvar ou abrir arquivo?"** 

#### **9.3 - Regional de Saúde**

Para acessar a tela, clique em Regional de Saúde, conforme indicado abaixo:

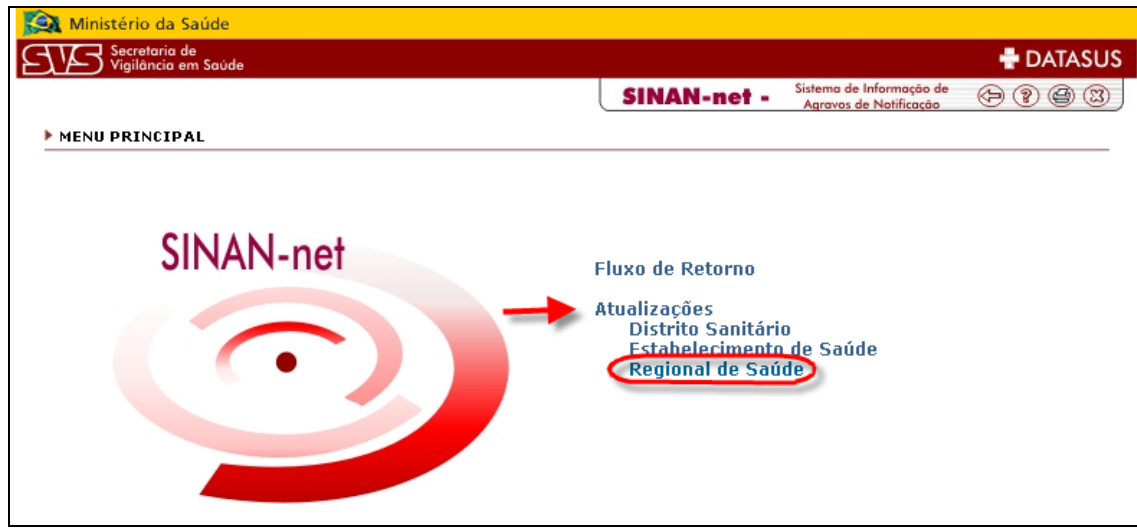

**Figura 49 – Menu principal - Regional de Saúde**

Após selecionar o tópico será exibida a tela abaixo, com os campos a serem preenchidos:

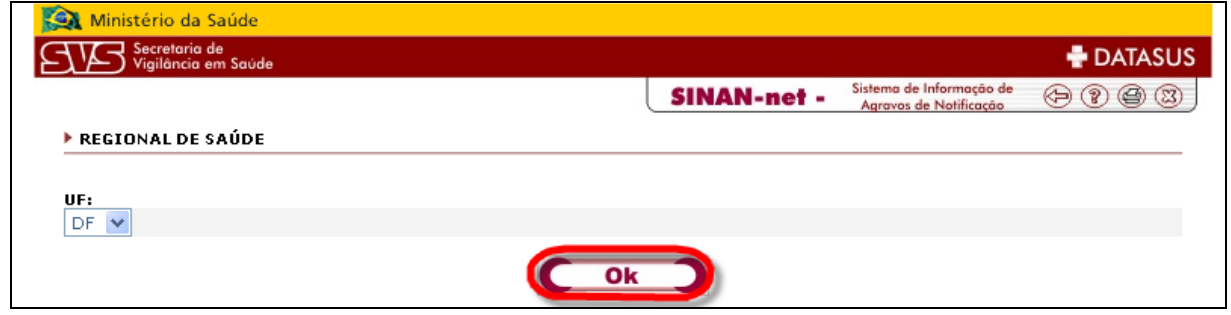

**Figura 50 – Regional de Saúde** 

**UF:** selecione a UF e clique em OK.

Ao clicar em OK, será exibida uma tela para abrir ou salvar o arquivo. Clique em Salvar. O arquivo deverá ser salvo em sua máquina, no diretório de sua preferência.

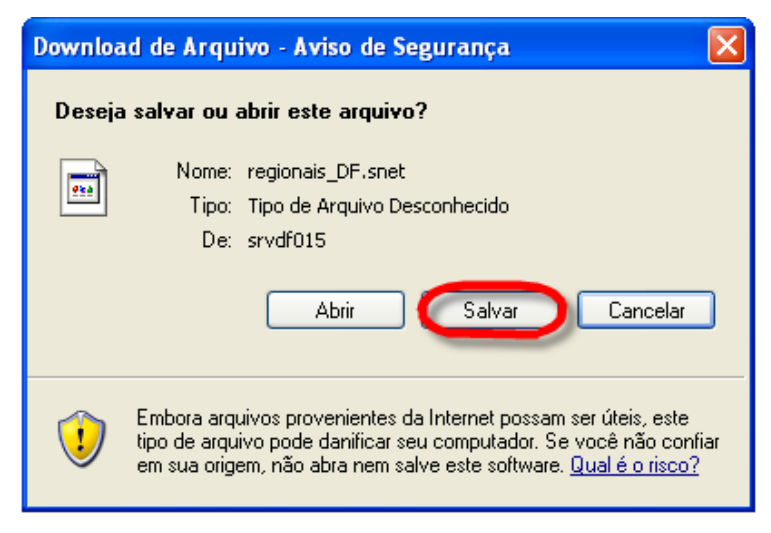

**Figura 51 – "Deseja salvar ou abrir arquivo?"** 

# **Capítulo 10 – Sistema de Acompanhamento de Produção Sisnet/Sinan (SAPSS)**

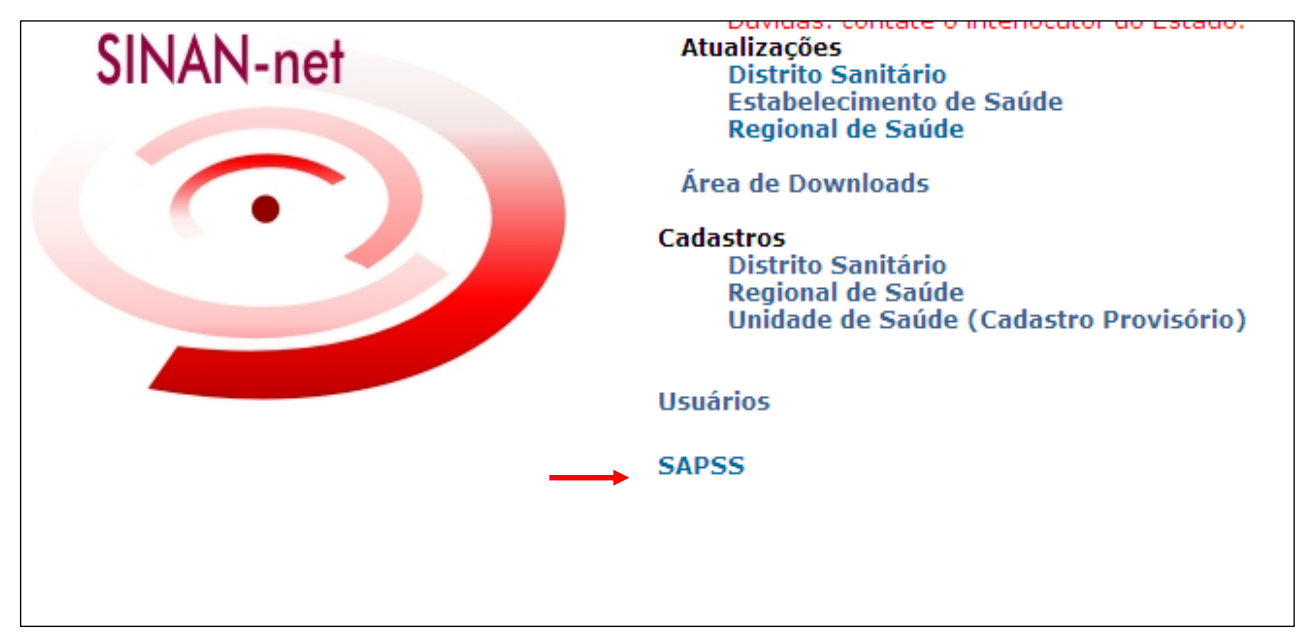

Para acessar a tela, clique em SAPSS, conforme indicado abaixo:

#### **Figura 52 – SAPSS**

O sistema SAPSS (Sistema de Acompanhamento de Produção Sisnet/Sinan) tem como característica básica a informação sobre a regularidade do recebimento de lotes do sistema Sinan utilizando o sistema Sisnet. O acompanhamento do processamento de lotes é outra característica do SAPSS, que pode também auxiliar na localização específica de lotes do Sinan.

O menu do SAPSS é dividido em:

• **Início:** Contém uma breve apresentação do sistema**.** 

• **Perfil SISNET/UF:** Opção disponível apenas para o nível Federal. Neste módulo o Ministério da Saúde pode cadastrar e atualizar Perfil de utilização do sisnet e o número das máquinas centralizadoras das Secretárias Estaduais de Saúde.

• **Calendário de Envio:** Opção disponível apenas para o nível Federal. È neste módulo que são cadastrados os calendários Semanal e quinzenal. Além disto, existe a opção Flexibilização que permite ao GT-Sinan tornar regulares semanas/quinzenas irregulares que não são devido a problemas técnicos que foram justificados.

• **Lotes:** Permite o acompanhamento do total de lotes recebidos na base federal utilizando o sisnet.

• **Regularidade:** Por meio deste módulo é possível que o usuário gere relatórios com o percentual de regularidade de envio de lotes utilizando o sisnet no período selecionado. È possível o cálculo da Regularidade Estadual, Regional e Municipal.

• **Sair:** Permite que usuário feche o SAPSS.

#### **10.1 - Lotes**

Após clicar em lotes recebidos aparecerá a seguinte tela:

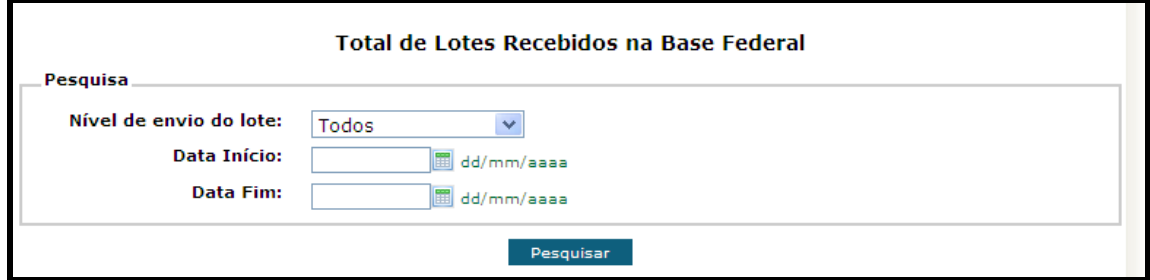

**Figura 53 – Lotes recebidos – base federal** 

Abrir a lista de opções de nível de envio sisnet com um clique simples sobre Selecionar o nível de envio do lote desejado na lista exibida com um clique simples:

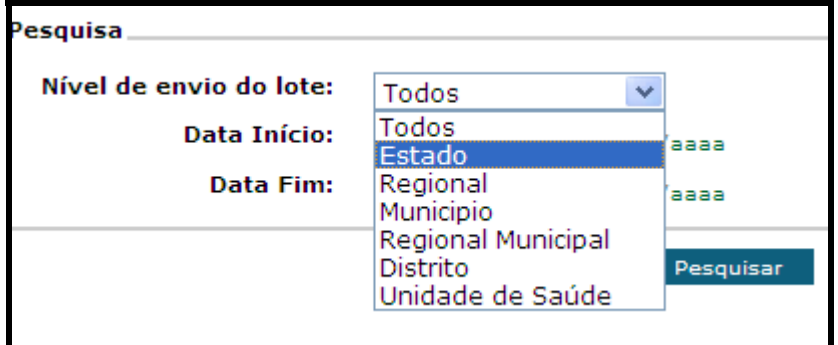

**Figura 54 – Pesquisa - Lotes** 

Selecionar o período a ser consultado digitando as datas de início e fim nos respectivos espaços ou clicando no desenho do calendário, conforme demonstrado abaixo:

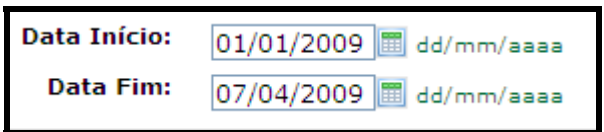

**Figura 55 – Consulta por período** 

Caso utilize o calendário, indicar as datas de início e de fim selecionando dia, mês e ano nas listas que são exibidas no próprio calendário. De acordo com figura abaixo:

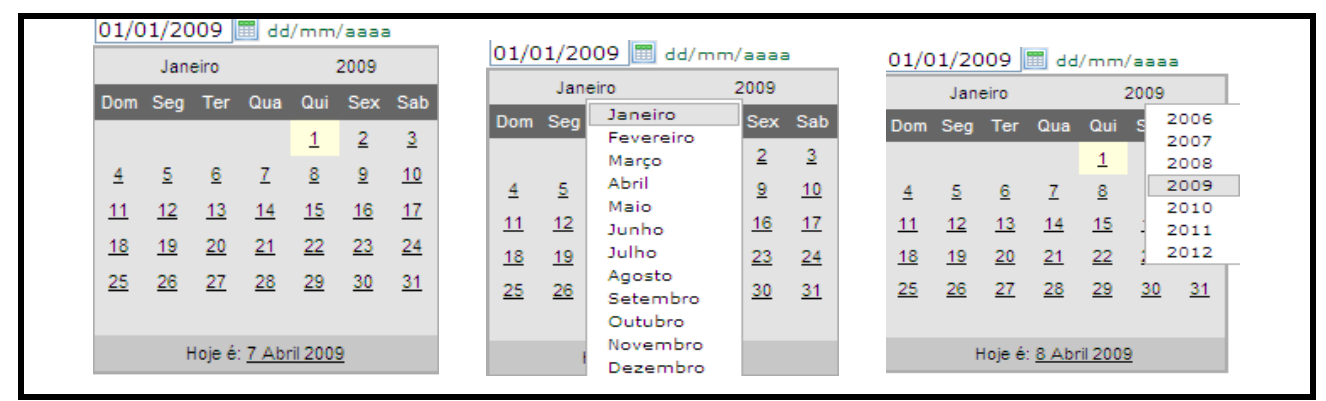

**Figura 56 – Calendário** 

**C**licar em **.** 

Para visualizar os lotes enviados o usuário deverá clicar sobre a sigla da Unidade Federada desejada. A referida seleção poderá ser feita clicando sobre o gráfico ou por meio da planilha.

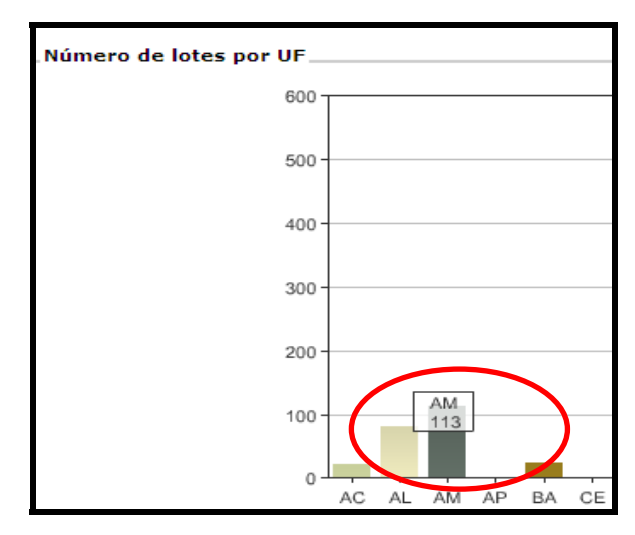

**Figura 57 – Visualização de lotes recebidos** 

| <b>Detalhamento</b> |                     |  |  |  |  |  |  |  |
|---------------------|---------------------|--|--|--|--|--|--|--|
|                     |                     |  |  |  |  |  |  |  |
| UF                  | Quantidade de Lotes |  |  |  |  |  |  |  |
| AC                  | 21                  |  |  |  |  |  |  |  |
|                     | 81                  |  |  |  |  |  |  |  |
| AM                  | 113                 |  |  |  |  |  |  |  |

**Figura 58 – Detalhamento de lotes por UF** 

Aparecerá a tela seguinte:

| $\overline{\triangleright}$ DATASUS | Terca-feira, 20 de Outubro de 2009                                          |                    |                        |                     |                                              |                                |                   |  |  |  |  |  |  |
|-------------------------------------|-----------------------------------------------------------------------------|--------------------|------------------------|---------------------|----------------------------------------------|--------------------------------|-------------------|--|--|--|--|--|--|
|                                     |                                                                             |                    |                        |                     |                                              |                                |                   |  |  |  |  |  |  |
| Início                              | Perfil SISNET/UF  <br>Calendário de envio   Lotes  <br>Regularidade<br>Sair |                    |                        |                     |                                              |                                |                   |  |  |  |  |  |  |
| Identificações dos lotes - AM       |                                                                             |                    |                        |                     |                                              |                                |                   |  |  |  |  |  |  |
| <b>Identificador</b>                | Lote                                                                        | Data de<br>Geração | Data de<br>Recebimento | Intervalo<br>(dias) | Remetente                                    | Identificação                  | <b>Status</b>     |  |  |  |  |  |  |
| 00130440000142009011                |                                                                             | 23/09/2009         | 24/09/2009             | 1.                  | <b>SMS DE URUCURITUBA</b>                    | SMS - URUCURITUBA PROCESSADO   |                   |  |  |  |  |  |  |
| 00130440000142009010                |                                                                             | 08/09/2009         | 24/09/2009             | 16                  | SMS DE URUCURITUBA                           | SMS - URUCURITUBA PROCESSADO   |                   |  |  |  |  |  |  |
| 00130390000142009008 11/09/2009     |                                                                             |                    | 24/09/2009             | 13                  | SMS DE SAO PAULO DE<br><b>OLIVENCA</b>       | SMS - SAO PAULO DE<br>OLIVENCA | <b>PROCESSADO</b> |  |  |  |  |  |  |
| 00130390000142009007                |                                                                             | 02/09/2009         | 24/09/2009             | 22                  | SMS DE SAO PAULO DE<br><b>OLIVENCA</b>       | SMS - SAO PAULO DE<br>OLIVENCA | <b>PROCESSADO</b> |  |  |  |  |  |  |
| 0013028000014 2009006               |                                                                             | 26/08/2009         | 24/09/2009             | 29                  | SMS DE MARAA                                 | SMS - MARAA                    | PROCESSADO        |  |  |  |  |  |  |
| 00130270000142009009 22/09/2009     |                                                                             |                    | 24/09/2009             | $\overline{2}$      | SECRETARIA MUNICIPAL DE<br>SAÚDE DE MANICORÉ | SMS - MANICORE                 | <b>PROCESSADO</b> |  |  |  |  |  |  |
| 00130270000142009008 18/08/2009     |                                                                             |                    | 24/09/2009             | 37                  | SECRETARIA MUNICIPAL DE<br>SAÚDE DE MANICORÉ | SMS - MANICORE                 | <b>PROCESSADO</b> |  |  |  |  |  |  |
| 00130200000142009019 21/09/2009     |                                                                             |                    | 24/09/2009             | з                   | SMS DE ITAPIRANGA                            | SMS - ITAPIRANGA               | <b>PROCESSADO</b> |  |  |  |  |  |  |
| 00130200000142009018                |                                                                             | 09/09/2009         | 24/09/2009             | 15                  | SMS DE ITAPIRANGA                            | SMS - ITAPIRANGA               | <b>PROCESSADO</b> |  |  |  |  |  |  |
| POOS/PO/SO TIOPOOS NOODOOGOSIOO     |                                                                             |                    | 24/09/2009             | つつ                  | CMC DE ITADIRANGA                            | CMC - ITADIRANGA               | <b>PROCESSADO</b> |  |  |  |  |  |  |

**Figura 59 – Identificações dos lotes** 

Este relatório é ordenado por ordem decrescente de Data de Recebimento e contém os seguintes dados:

- 9 **Identificador:** Número da máquina que enviou o Lote gerado pelo SinanNET
- 9 **Lote:** Número do lote gerado
- 9 **Data de Geração:** data em que o lote foi gerado
- 9 **Data de Recebimento:** data em que o lote foi recebido na base federal
- 9 **Intervalo (dias):** tempo decorrido entre a geração do lote e o seu recebimento no

Ministério da Saúde

- 9 **Remetente:** identificação do local que enviou o lote
- 9 **Identificação:** identificação da máquina que gerou o lote (Nome da instalação que o

usuário colocou no momento da instalação do SinanNET)

9 **Status:** Identifica se o lote enviado já foi processado na base nacional.

Ao final da página existe a opção Excel que permite ao usuário visualizar e salvar o relatório neste formato:

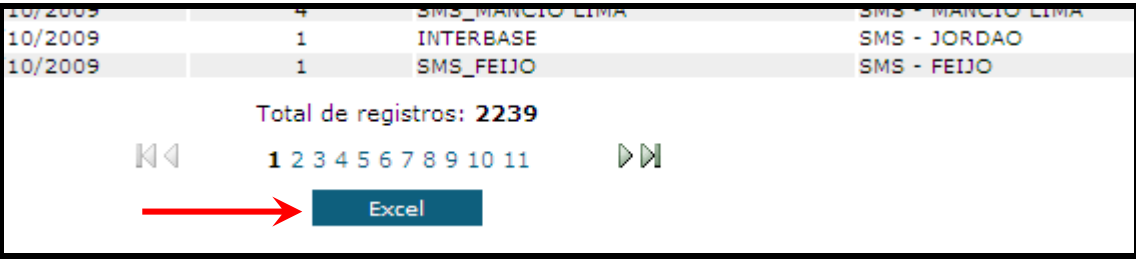

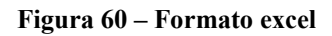

#### **10.2 - Regularidade**

A seguir seguem orientações de como obter o percentual de regularidade de envio dos arquivos de transferência (via Sisnet) para o Ministério da Saúde (MS) de uma determinada Unidade Federada (UF), regional ou município, em um período selecionado.

#### **Regularidade Estadual**

Colocar o cursor do mouse sobre a aba regularidade para visualizar a seguinte relação

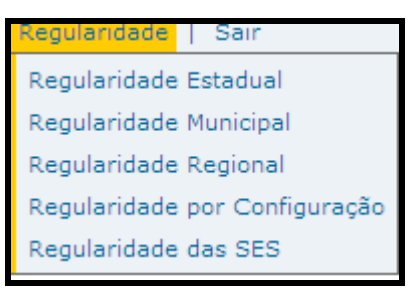

**Figura 61 – Regularidade** 

Clicar uma vez com o botão direito do mouse sobre Regularidade Estadual

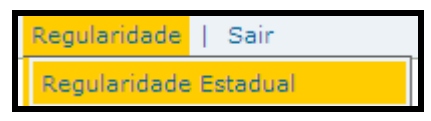

**Figura 62 – Regularidade Estadual** 

A tela abaixo será aberta:

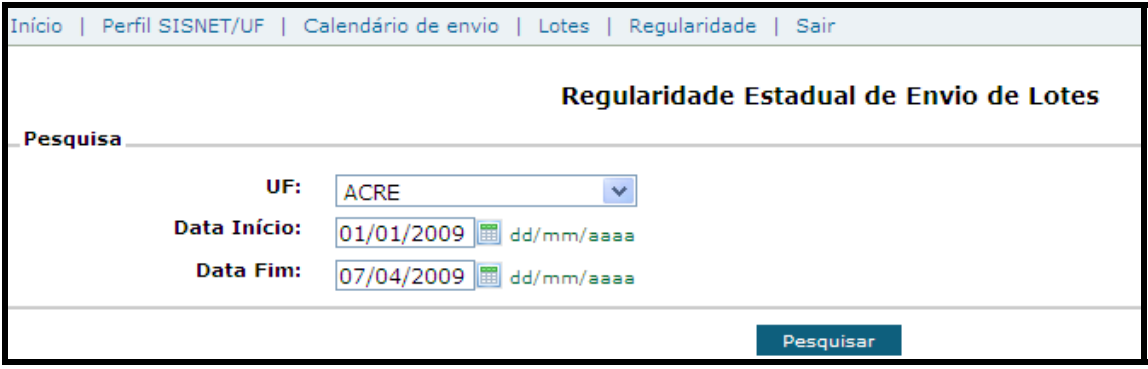

**Figura 63 – Regularidade Estadual - Pesquisa** 

Abrir a lista da relação de Unidades Federadas com clique simples sobre

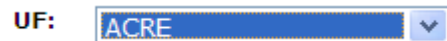

Selecionar a UF desejada na lista exibida com um clique simples

| UF:       | ACRE                    |  |
|-----------|-------------------------|--|
| a Início: | <b>ACRE</b>             |  |
|           | <b>ALAGOAS</b>          |  |
| ata Fim:  | AMAPÁ                   |  |
|           | AMAZONAS                |  |
|           | RAHIA                   |  |
|           | CEARA                   |  |
|           | <b>DISTRITO FEDERAL</b> |  |
|           | ESPÍRITO SANTO          |  |
|           | GOIÁS                   |  |
|           | MARANHÃO                |  |
|           | MATO GROSSO             |  |
|           | MATO GROSSO DO SUL      |  |
|           | MINAS GERAIS            |  |
|           | PARÁ                    |  |
|           | PARAÍBA                 |  |
|           | PARANA                  |  |

**Figura 64 – Selecionar UF** 

 Selecionar o período a ser consultado digitando as datas de início e fim nos respectivos espaços ou clicando no desenho do calendário.

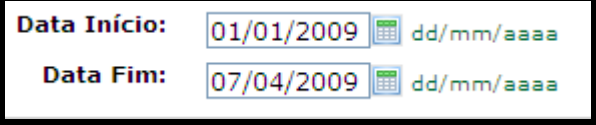

 **Figura 65 – Calendário** 

Caso utilize o calendário, indicar as datas de início e de fim selecionando dia, mês e ano nas listas que são exibidas no próprio calendário.

|                | Janeiro | $ 01/01/2009 $ 圖 |                      |    | dd/mm/aaaa<br>2009 |                |        |         | 01/01/2009 dd/mm/aaaa |              |         |    |         |    |                     | 01/01/2009   dd/mm/aaaa |      |      |
|----------------|---------|------------------|----------------------|----|--------------------|----------------|--------|---------|-----------------------|--------------|---------|----|---------|----|---------------------|-------------------------|------|------|
|                |         |                  | Dom Seq Ter Qua Qui  |    |                    | Sex Sab        |        |         | Janeiro               | 2009         |         |    | Janeiro |    |                     |                         | 2009 |      |
|                |         |                  |                      |    |                    |                |        | Dom Seq | Janeiro               |              | Sex Sab |    |         |    | Dom Seg Ter Qua Qui |                         |      | 2006 |
|                |         |                  |                      | 1  | 2.                 | 3              |        |         | Fevereiro             | $\mathbf{2}$ | 3       |    |         |    |                     |                         |      | 2007 |
| $\overline{4}$ | -5      | 6                | -7                   | 8  | 9                  | 10             |        |         | Marco                 |              |         |    |         |    |                     |                         |      | 2008 |
|                |         |                  |                      |    |                    |                | 4      | 5       | Abril                 | 9            | 10      | 4  | 5       | 6  |                     | 8                       |      | 2009 |
| 11             | 12      | 13               | 14                   | 15 | 16                 | $\frac{17}{2}$ | 11     | 12      | Maio                  | 16           | 17      | 11 | 12      | 13 | 14                  | 15                      |      | 2010 |
| 18             | 19      | 20               | 21                   | 22 | 23                 | $^{24}$        |        |         | Junho                 |              |         |    |         |    |                     |                         |      | 2011 |
|                |         |                  |                      |    |                    |                | 18     | 19      | Julho                 | 23           | 24      | 18 | 19      | 20 | 21                  | $^{22}$                 |      | 2012 |
| 25             | 26      | 27               | 28                   | 29 | 30                 | 31             | $25 -$ | 26      | Agosto                | 30           | 31      | 25 | 26      | 27 | 28                  | 29                      | 30   | 31   |
|                |         |                  |                      |    |                    |                |        |         | Setembro<br>Outubro   |              |         |    |         |    |                     |                         |      |      |
|                |         |                  |                      |    |                    |                |        |         | Novembro              |              |         |    |         |    |                     |                         |      |      |
|                |         |                  | Hoje é: 7 Abril 2009 |    |                    |                |        |         | Dezembro              |              |         |    |         |    |                     | Hoje é: 8 Abril 2009    |      |      |

**Figura 66 – Calendário** 

Quando são selecionados períodos em que as datas correspondem ao meio quinzena, o sistema calcula a partir da quinzena subseqüente (data início) e anterior (data fim).

#### **Exemplo:**

Período selecionado: 29/11/2008 a 29/11/2009 para perfil SES (calendário quinzenal).

O relatório considera período entre a 22ª quinzena de 2008 (01/12/2008 a 03/12/2008) e 21ª quinzena de 2009(16/11/2009 a 18/11/2009).

No entanto, o descrito acima para o perfil SES não ocorre com os períodos que utilizam o calendário semanal (perfis Regional e SMS), sendo necessário consultar o mesmo antes de fazer a seleção das datas início e fim.

#### **Exemplo:**

Caso deseje selecionar um período entre 29/11/2008 e 29/11/2009, consultar o calendário semanal e verificar o dia em que se inicia primeira semana a partir do dia 29/11/2008(30/11/2008 início da 49ª semana de 2008) e o dia em que termina a última semana antes do dia 29/11/2009 (28/11/2009-fim da 47ª semana de 2009)

#### **10.3 - Seleção para cálculo de Regularidade de Envio Anual**

Para análise anual da regularidade selecione o seguinte período:

#### **Data de início:**

• 1º dia da 1ª semana epidemiológica de notificação (se o 1º nível de uso do sisnet na UF é municipal ou regional)

**ou** 

• 1º dia da quinzena do calendário de envio do ano (se o 1º nível de uso do sisnet na UF é a SES).

**Data fim:** último dia da última semana ou quinzena do calendário de envio do ano analisado.

#### **Exemplo:**

Período que deve ser selecionado para o cálculo da Regularidade de Envio no ano de 2008:

-Unidades Federadas Perfil de envio Sisnet Regional ou SMS (calendário semanal)

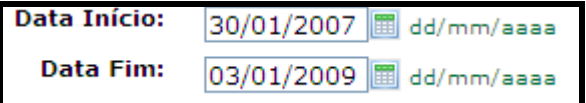

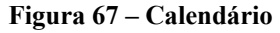

-Unidades Federadas Perfil de envio Sisnet SES (calendário quinzenal)

| <b>Data Início:</b> | 15/01/2008   dd/mm/aaaa |
|---------------------|-------------------------|
| Data Fim:           | 06/01/2009 图 dd/mm/aaaa |

 **Figura 68 – Calendário** 

Pesquisar

Após selecionar a UF e período desejado clicar em

Aparecerá um relatório especificando o número de quinzenas ou semanas (de acordo com o perfil de uso do Sisnet) regulares, irregulares, flexibilizadas e o resultado do cálculo da regularidade.

O relatório e cálculo do indicador estão relacionados com o perfil de utilização do Sisnet da UF:

● Secretarias estaduais de Saúde (SES) que utilizam Sisnet apenas do nível estadual para o Ministério da Saúde (MS) (tendo vista que ainda não descentralizaram o uso do sisnet para nenhum Município ou Regional de Saúde):

Será visualizado o seguinte relatório:

|                                                                                                    | . Utilização do Sisnet no Estado - AMAPA (Perfil: SES de 17/09/2009 até 17/12/2009).                                                                        |     |     |                         |     |     |  |  |  |  |  |  |
|----------------------------------------------------------------------------------------------------|----------------------------------------------------------------------------------------------------|-----|-----|-------------------------|-----|-----|--|--|--|--|--|--|
| Quinzena                                                                                                    | 188                                                                                                    | 198 | 208 | 21 <sup>3</sup>         | 228 | 238 |  |  |  |  |  |  |
| <b>Status</b>                                                                                                    | ◚                                                                                                    | M   | M   | $\overline{\mathbf{v}}$ | 岗   | M   |  |  |  |  |  |  |
| $\mathbf{x}$<br>Há lotes enviados no período previsto do calendário de transferência<br>$\mathbf{x}$<br>Não há lotes enviados neste período<br>P.<br>Período flexibilizado<br>25<br>Período ainda não alcançado<br><b>Lotes Recebidos: 6</b> |                                                                                                    |     |     |                         |     |     |  |  |  |  |  |  |
|                                                                                                    | Dados da Regularidade Baseados no Estado.                                                                                                    |     |     |                         |     |     |  |  |  |  |  |  |
|                                                                                                    | Quinzenas regulares: 6<br>Quinzenas irregulares: 0<br><b>Ouinzenas flexibilizadas: 1</b><br><b>Quinzenas decorridas: 6</b><br>% de Regularidade:<br>100.00% |     |     |                         |     |     |  |  |  |  |  |  |

**Figura 69 – Relatório sisnet no Estado** 

O cálculo do indicador **regularidade do envio de dados do Sistema de Informação de Agravos de Notificação (SINAN) pelos Estados ao MS** considera os seguintes dados:

**1) Quinzenas regulares**: quinzenas do calendário de transferência dos arquivos do Sinan NET (enviado pelo GT-Sinan anualmente) em que a SES transmitiu para o MS, via Sisnet, os lotes gerados pelo aplicativo SinanNET.

**2) Quinzenas irregulares**: quinzenas do calendário de transferência dos arquivos do Sinan NET (enviado pelo GT-Sinan anualmente) em que a SES deveria ter transmitido para o MS, via Sisnet, os lotes gerados pelo aplicativo SinanNET, porém não o fez.

**3) Quinzenas flexibilizadas**: quinzenas do calendário de transferência dos arquivos do Sinan NET em que a SES deveria ter transmitido para o MS, via Sisnet, os lotes gerados pelo aplicativo SinanNET, porém não o fez devido a problemas técnicos devidamente justificados, sendo necessário que o GT-Sinan tornasse-as regulares, por meio da flexibilização.

**4) Quinzenas decorridas**: quinzenas do calendário de transferência dos arquivos do Sinan NET (enviado pelo GT-Sinan anualmente) que estão compreendidas no período selecionado.

Os dados descritos acima são utilizados na seguinte fórmula:

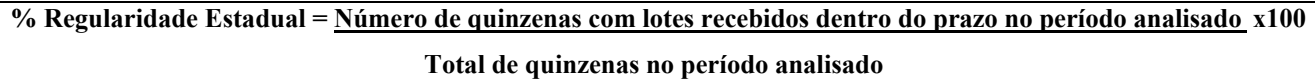

**Exemplo:** % Regularidade Estadual =  $\qquad 6 \qquad x \neq 100 = 100 \%$ 6

● SES que utilizam o Sisnet a partir de todas Regionais de Saúde (SES que já descentralizaram o envio de lotes via Sisnet para todas as regionais):

Será visualizado um relatório semelhante ao abaixo:

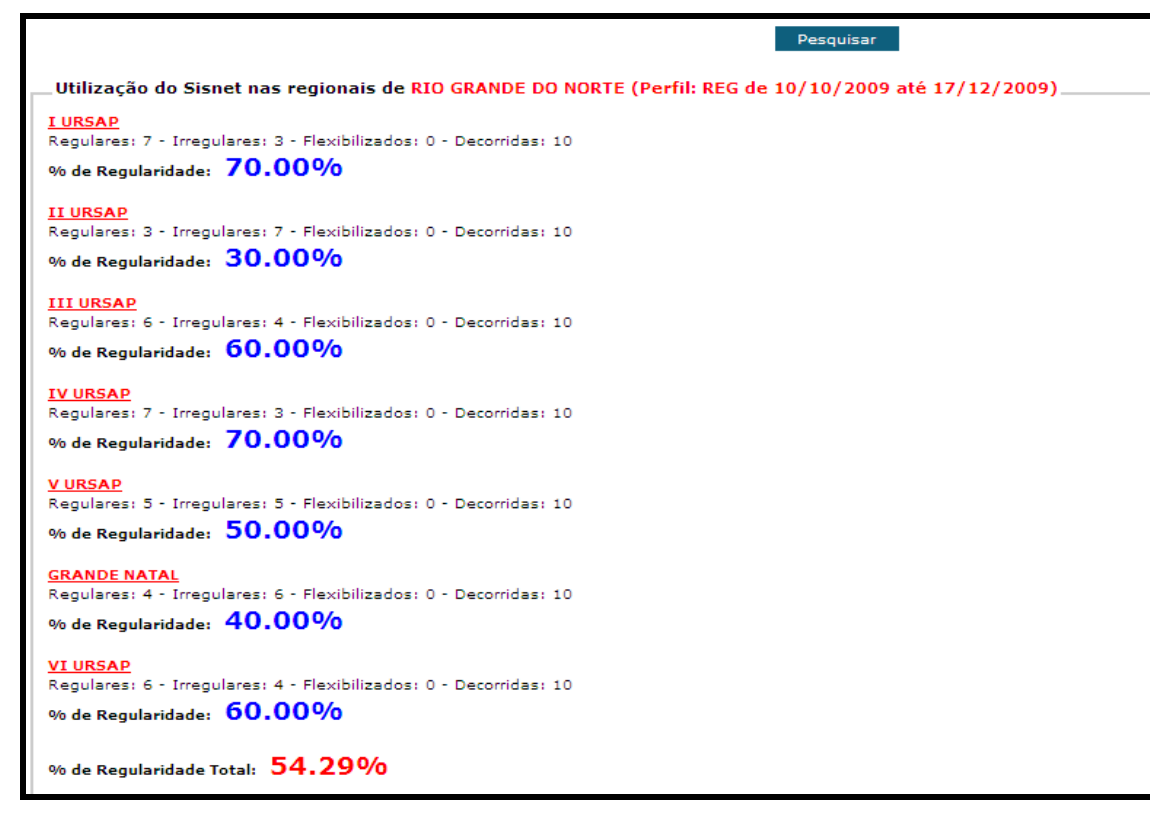

**Figura 70 – Uso sisnet Regionais**

O cálculo do indicador **regularidade do envio de dados do Sistema de Informação de Agravos de Notificação (SINAN)pelos Estados ao MS** considera os seguintes dados:

**Regulares**: semanas do calendário epidemiológico em que as SMS transmitiram para o MS, via Sisnet, os lotes gerados pelo aplicativo SinanNET.

**Irregulares**: semanas do calendário epidemiológico em que a SMS deveria ter transmitido para o MS, via Sisnet, os lotes gerados pelo aplicativo SinanNET, no entanto não o fez.

**Flexibilizadas**: semanas do calendário epidemiológico em a SMS deveria ter transmitido para o MS, via Sisnet, os lotes gerados pelo aplicativo SinanNET, porém não o fez devido a problemas técnicos devidamente justificados, sendo necessário que o GT-Sinan tornasse-as regulares, por meio da flexibilização.

**Decorridas**: semanas do calendário epidemiológico que estão compreendidas no período selecionado.

Este relatório traz o cálculo de cada regional do estado em análise, utilizando a seguinte fórmula:

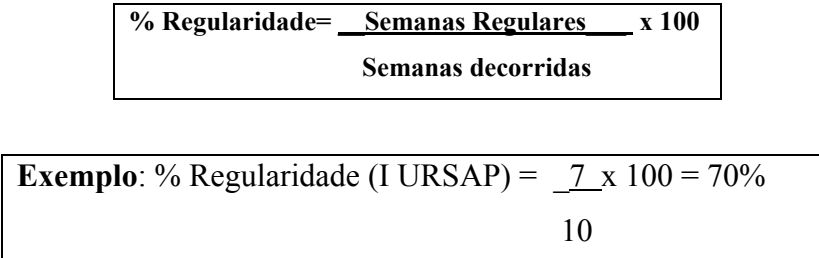

Para calcular a regularidade de todo o estado, utiliza-se a fórmula abaixo:

**% Regularidade Estadual = \_\_Somatório da regularidade das Regionais de Saúde x 100 Número de Regionais de Saúde da UF**

**Exemplo:** % Regularidade =  $\overline{70+30+60+70+50+40+60}$  x  $100 = 54,29\%$ 7

● SES que utilizam o Sisnet a partir de todos os municípios (SES que já descentralizaram o envio de lotes via sisnet para todos os municípios).

Será visualizado o seguinte relatório:

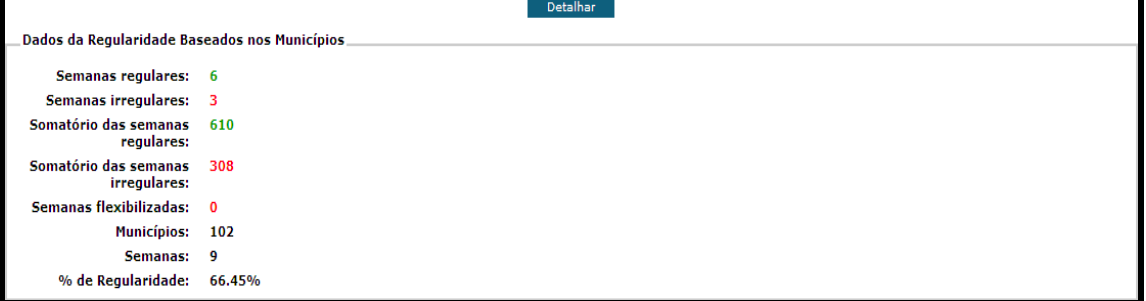

**Figura 71 – Regularidade baseados nos Municípios** 

Para a visualização do envio de cada município, a opção **detalhar** deverá ser acionada:

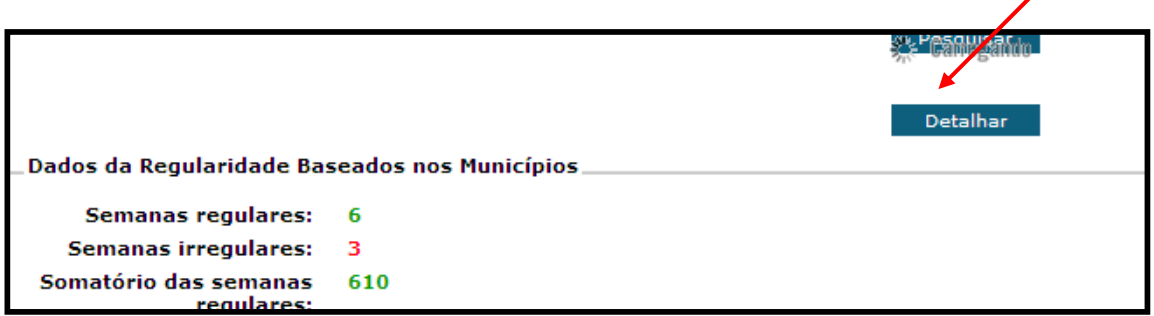

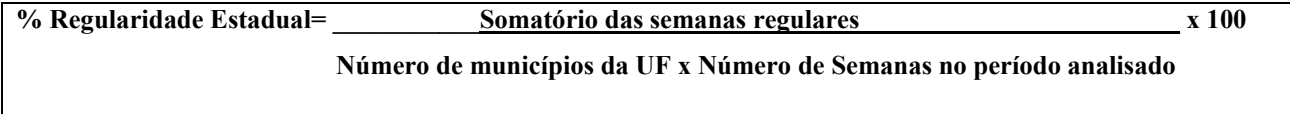

Um relatório com a utilização do Sisnet pelos municípios do estado analisado poderá ser visualizada:

|                                     | Detamar                 |                         |                         |                         |                         |                         |                         |                         |                         |
|-------------------------------------|-------------------------|-------------------------|-------------------------|-------------------------|-------------------------|-------------------------|-------------------------|-------------------------|-------------------------|
| Utilização do Sisnet nos Municípios |                         |                         |                         |                         |                         |                         |                         |                         |                         |
| Município                           | 42ª                     | 438                     | 44ª                     | 45ª                     | 468                     | 478                     | 488                     | 49ª                     | 50ª                     |
| <b>AGUA BRANCA</b>                  | $\overline{\mathbf{x}}$ | ×                       | $\overline{\mathbf{x}}$ | ◚                       | $\overline{\mathbf{x}}$ | $\overline{\mathbf{x}}$ | $\overline{\mathbf{x}}$ | $\overline{\mathbf{x}}$ | $\overline{\mathbf{x}}$ |
| <b>ANADIA</b>                       | $\overline{\mathbf{x}}$ | $\overline{\mathbf{x}}$ | M                       | $\overline{\mathbf{r}}$ | $\overline{\mathbf{v}}$ | M                       | ×                       | M                       | $\overline{\mathbf{x}}$ |
| <b>ARAPIRACA</b>                    | $\overline{\mathbf{v}}$ | M                       | M                       | $\overline{\mathbf{v}}$ | M                       | M                       | $\overline{\mathbf{r}}$ | M                       | $\overline{\mathbf{v}}$ |
| <b>ATALAIA</b>                      | $\overline{\mathbf{r}}$ | ×                       | $\overline{\mathbf{x}}$ | ◚                       | ×                       | $\overline{\mathbf{v}}$ | ×                       | ×                       | ×                       |
| <b>BARRA DE SANTO ANTONIO</b>       | $\overline{\mathbf{x}}$ | $\overline{\mathbf{x}}$ | $\overline{\mathbf{x}}$ | $\overline{\mathbf{x}}$ | M                       | M                       | ×                       | Y                       | $\overline{\mathbf{x}}$ |
| <b>BARRA DE SAO MIGUEL</b>          | $\overline{\mathbf{x}}$ | 囨                       | M                       | $\overline{\mathbf{v}}$ | $\overline{\mathbf{x}}$ | $\overline{\mathbf{x}}$ | $\overline{\mathbf{x}}$ | $\overline{\mathbf{x}}$ | $\overline{\mathbf{x}}$ |
| <b>BATALHA</b>                      | M                       | M                       | ×                       | $\overline{\mathbf{v}}$ | ▿                       | $\overline{\mathbf{x}}$ | ×                       | $\overline{\mathbf{x}}$ | ▿                       |
| <b>BELEM</b>                        | $\overline{\mathbf{x}}$ | $\overline{\mathbf{x}}$ | $\overline{\mathbf{x}}$ | $\overline{\mathbf{x}}$ | $\overline{\mathbf{x}}$ | $\overline{\mathbf{x}}$ | $\overline{\mathbf{x}}$ | $\overline{\mathbf{x}}$ | $\overline{\mathbf{x}}$ |
| <b>BELO MONTE</b>                   | M                       | M                       | M                       | M                       | $\overline{\mathbf{r}}$ | $\overline{\mathbf{v}}$ | $\overline{\mathbf{r}}$ | Y                       | M                       |
| <b>BOCA DA MATA</b>                 | M                       | M                       | ×                       | ⊠                       | ▿                       | $\overline{\mathbf{y}}$ | ×                       | ×                       | $\overline{\mathbf{x}}$ |
| <b>BRANQUINHA</b>                   | $\overline{\mathbf{x}}$ | $\overline{\mathbf{x}}$ | $\overline{\mathbf{x}}$ | $\overline{\mathbf{x}}$ | $\overline{\mathbf{x}}$ | $\overline{\mathbf{x}}$ | $\overline{\mathbf{x}}$ | $\overline{\mathbf{x}}$ | $\overline{\mathbf{x}}$ |
| <b>CACIMBINHAS</b>                  | M                       | M                       | $\overline{\mathbf{x}}$ | $\overline{\mathbf{v}}$ | $\overline{\mathbf{x}}$ | $\overline{\mathbf{v}}$ | $\overline{\mathbf{x}}$ | M                       | ▿                       |
| <b>CAJUEIRO</b>                     | ℼ                       | $\overline{\mathbf{x}}$ | $\overline{\mathbf{x}}$ | $\overline{\mathbf{x}}$ | $\overline{\mathbf{x}}$ | $\overline{\mathbf{x}}$ | $\overline{\mathbf{x}}$ | $\overline{\mathbf{x}}$ | $\overline{\mathbf{x}}$ |
| <b>CAMPESTRE</b>                    | $\overline{\mathbf{x}}$ | $\overline{\mathbf{x}}$ | $\overline{\mathbf{x}}$ | ◚                       | $\overline{\mathbf{x}}$ | M                       | $\overline{\mathbf{x}}$ | ×                       | $\overline{\mathbf{x}}$ |
| <b>CAMPO ALEGRE</b>                 | M                       | $\overline{\mathbf{x}}$ | M                       | $\overline{\mathbf{r}}$ | $\overline{\mathbf{v}}$ | M                       | M                       | M                       | ▿                       |
| <b>CAMPO GRANDE</b>                 | M                       | M                       | M                       | $\overline{\mathbf{x}}$ | $\overline{\mathbf{x}}$ | M                       | $\overline{\mathbf{r}}$ | M                       | $\overline{\mathbf{r}}$ |
| <b>CANAPI</b>                       | $\overline{\mathbf{r}}$ | ×                       | ×                       | ◚                       | ×                       | $\overline{\mathbf{v}}$ | $\overline{\mathbf{x}}$ | ×                       | $\overline{\mathbf{x}}$ |
| <b>CAPELA</b>                       | M                       | M                       | M                       | M                       | M                       | M                       | M                       | M                       | M                       |
| <b>CARNEIROS</b>                    | M                       | M                       | M                       | M                       | $\overline{\mathbf{x}}$ | $\overline{\mathbf{v}}$ | ×                       | Y                       | $\overline{\mathbf{x}}$ |
| <b>CHA PRETA</b>                    | $\overline{\mathbf{x}}$ | $\overline{\mathbf{x}}$ | $\overline{\mathbf{x}}$ | $\overline{\mathbf{x}}$ | $\overline{\mathbf{x}}$ | $\overline{\mathbf{x}}$ | 図                       | $\overline{\mathbf{x}}$ | $\overline{\mathbf{x}}$ |

**Figura 72 – Utilização Sisnet nos Municípios** 

O cálculo do indicador **regularidade do envio de dados do Sistema de Informação de Agravos de Notificação (SINAN)pelos Estados ao MS** considera os seguintes dados:

**1) Semanas regulares**: semanas do calendário epidemiológico em que as SMS transmitiram para o MS, via Sisnet, os lotes gerados pelo aplicativo SinanNET.

**2) Semanas irregulares**: semanas do calendário epidemiológico em que a SMS deveria ter transmitido para o MS, via Sisnet, os lotes gerados pelo aplicativo SinanNET, no entanto não o fez.

**3) Somatório das Semanas Regulares:** corresponde a soma das semanas regulares de todos os municípios do estado analisado.

**4) Somatório das Semanas Irregulares :** corresponde a soma das semanas irregulares de todos os municípios do estado analisado.

**5) Municípios**: corresponde ao número de municípios do estado em análise.

**6) Semanas flexibilizadas**: semanas do calendário epidemiológico em a SMS deveria ter transmitido para o MS, via Sisnet, os lotes gerados pelo aplicativo SinanNET, porém não o fez devido a problemas técnicos devidamente justificados, sendo necessário que o GT-Sinan tornasseas regulares, por meio da flexibilização.

**7) Semanas decorridas**: semanas do calendário epidemiológico que estão compreendidas no período selecionado.

Os dados acima são utilizados na seguinte fórmula:

**% Regularidade Estadual = \_\_\_Somatório das semanas com lotes recebidos dentro do prazo x 100 Número de municípios da UF x Número de Semanas no período analisado**

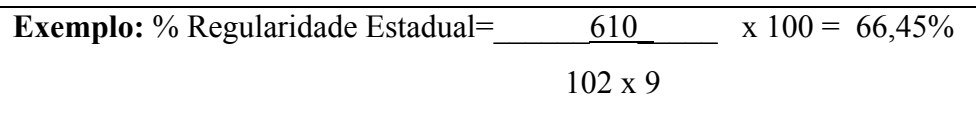

#### **10.4 - Regularidade Municipal**

Colocar o cursor do mouse sobre a aba regularidade para visualizar a seguinte relação

| Regularidade           | -l Sair                       |
|------------------------|-------------------------------|
| Regularidade Estadual  |                               |
| Regularidade Municipal |                               |
| Regularidade Regional  |                               |
|                        | Regularidade por Configuração |
| Regularidade das SES   |                               |

**Figura 73 – Regularidade** 

Clicar uma vez com o botão direito do mouse sobre Regularidade Municipal

| Regularidade           | Sair |  |
|------------------------|------|--|
| Regularidade Estadual  |      |  |
| Regularidade Municipal |      |  |

**Figura 74 – Regularidade Municipal** 

A tela abaixo será aberta:

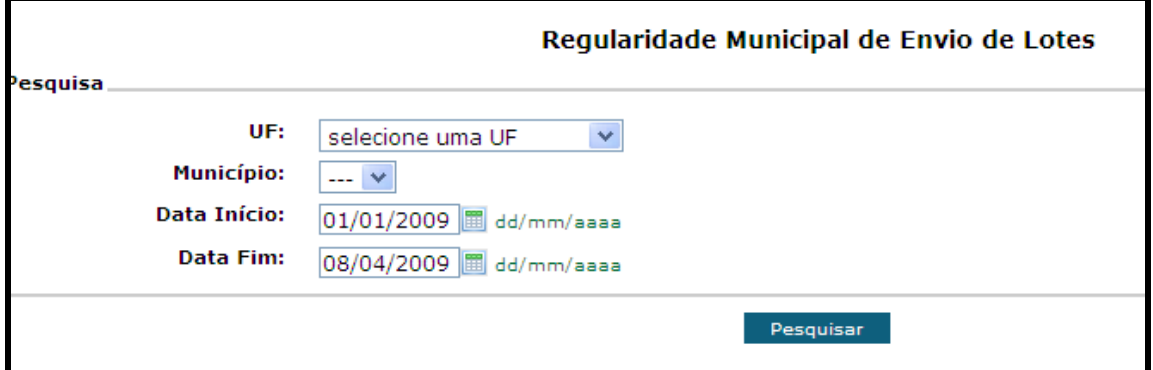

**Figura 75 – Regularidade Municipal de envio de lotes** 

Abrir a lista da relação de Unidades Federadas com clique simples sobre

UF: **ACRE**  $\checkmark$ 

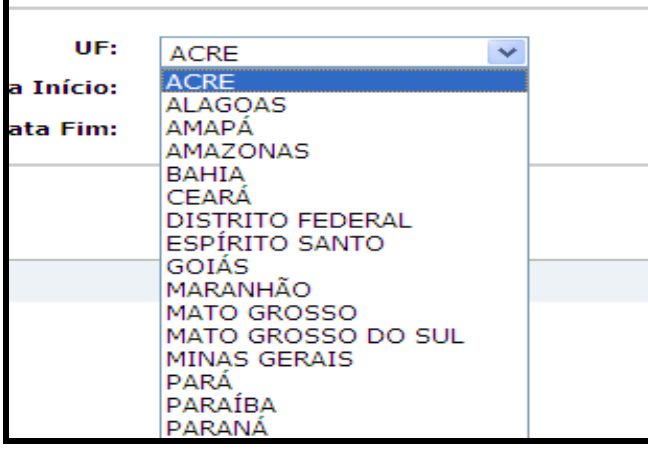

Selecionar a UF desejada na lista exibida com um clique simples

**Figura 76 – UF** 

Abrir a lista de relação de municípios da UF selecionada com clique simples sobre  $\overline{\phantom{a}}$ . Selecionar o município desejado na lista exibida com um clique simples.

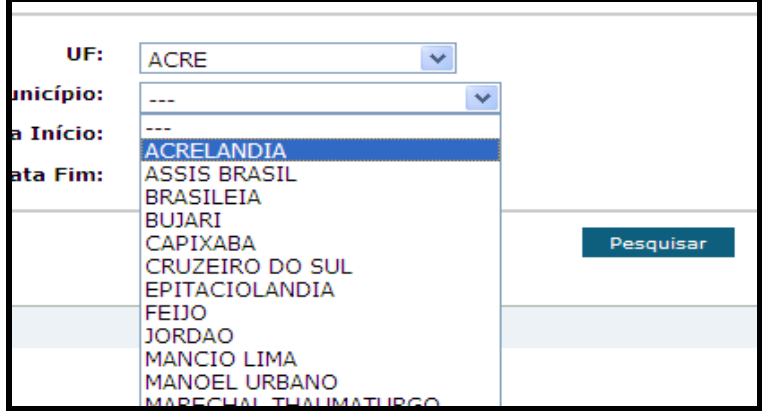

**Figura 77 – Município** 

Selecionar o período a ser consultado digitando as datas de início e fim nos respectivos espaços ou clicando no desenho do calendário

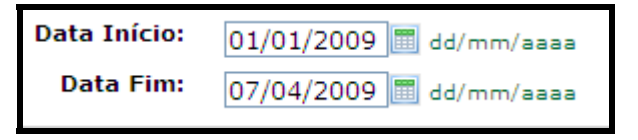

 **Figura 78 – Calendário – data inicio e fim** 

Caso utilize o calendário, definir a data selecionando dia, mês e ano nas listas que são exibidas no próprio calendário.

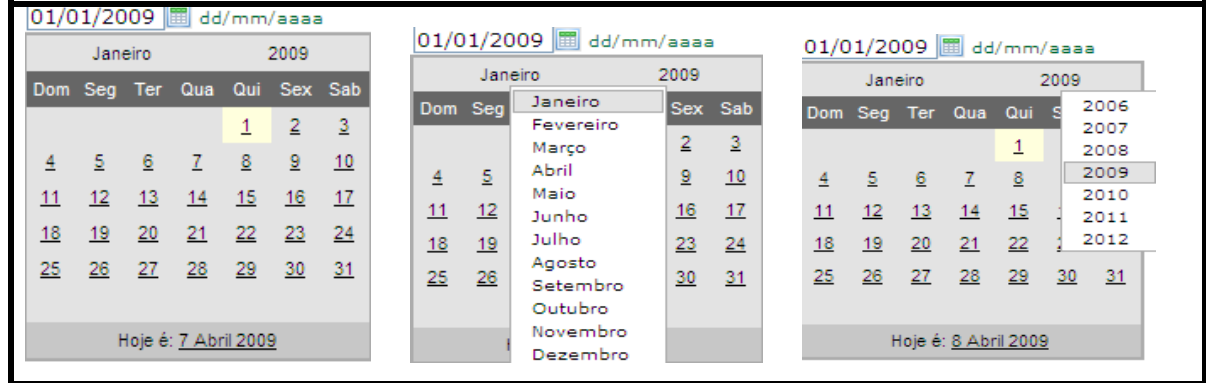

**Figura 79 – Calendário** 

Pesquisar

Após realizar as seleções descritas acima clicar em

Aparecerá um relatório semelhante ao abaixo especificando o número de semanas regulares, irregulares e flexibilizadas e o resultado do cálculo da regularidade de envio.

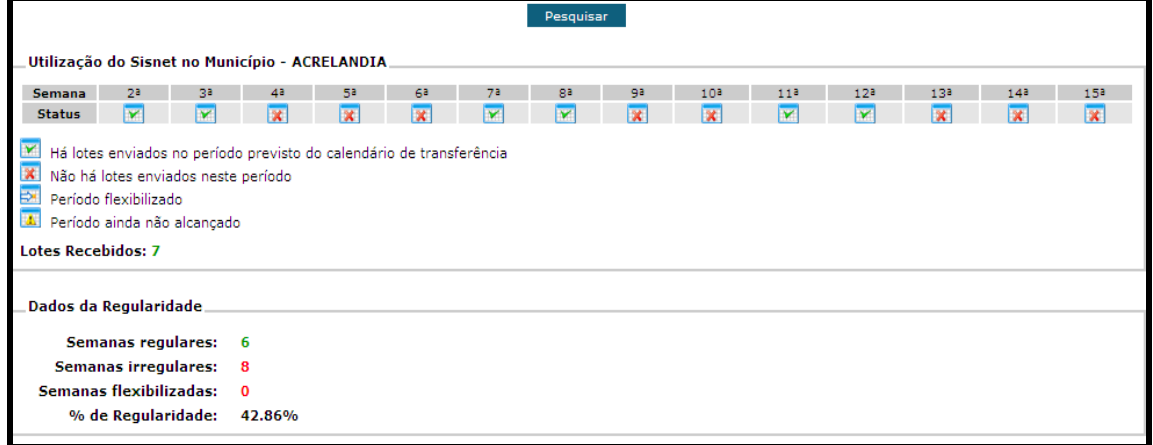

**Figura 80 – Utilização Sisnet no Município** 

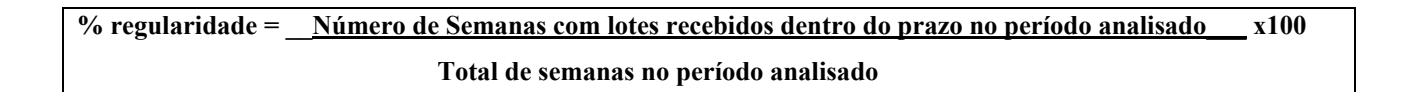

#### **10.5 - Regularidade Regional**

Colocar o cursor do mouse sobre a aba regularidade para visualizar a seguinte relação.

| Regularidade           | Sair                          |
|------------------------|-------------------------------|
| Regularidade Estadual  |                               |
| Regularidade Municipal |                               |
| Regularidade Regional  |                               |
|                        | Regularidade por Configuração |
| Regularidade das SES   |                               |

**Figura 81 – Regularidade** 

Clicar uma vez com o botão esquerdo do mouse sobre Regularidade Regional

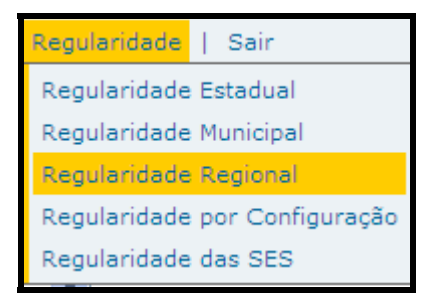

**Figura 82 – Regularidade Regional** 

A tela abaixo será aberta:

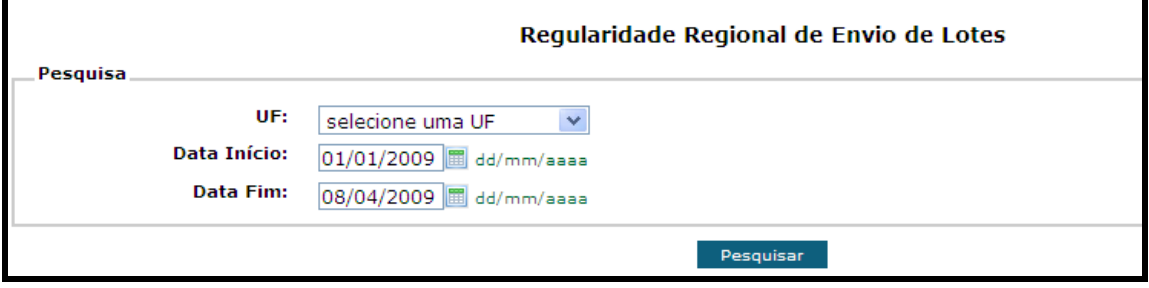

**Figura 83 – Pesquisa – regularidade regional de envio de lotes** 

Abrir a lista da relação de Unidades Federadas com clique simples sobre

UF:

**ACRE** 

Selecionar a UF desejada na lista exibida com um clique simples.

 $\checkmark$ 

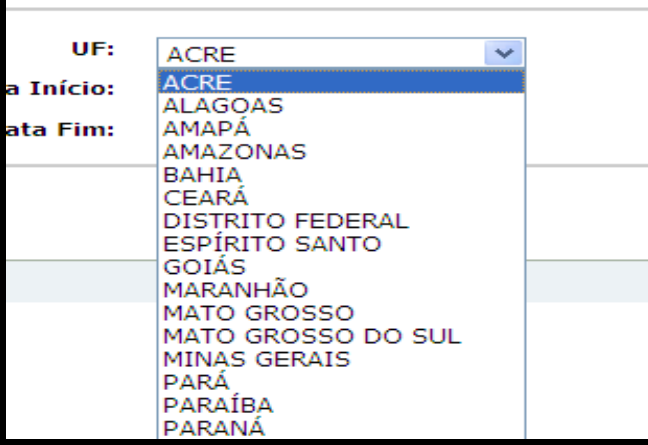

**Figura 84 – UF** 

Selecionar o período a ser consultado digitando as datas de início e fim nos respectivos espaços ou clicando no desenho do calendário.

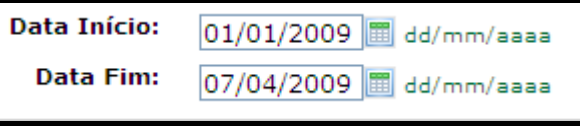

 **Figura 85 – Calendário – Data inicial e final** 

Caso utilize o calendário definir a data selecionando dia, mês e ano nas listas que são exibidas no próprio calendário.

| 2009<br>Janeiro           |    |     |       | $01/01/2009$ $\frac{m}{m}$ dd/mm/aaaa |                 |         |                |    | 01/01/2009  <br>dd/mm/aaaa      |    |         |         |    |    |                      |    |              |
|---------------------------|----|-----|-------|---------------------------------------|-----------------|---------|----------------|----|---------------------------------|----|---------|---------|----|----|----------------------|----|--------------|
| Seq.<br>Ter<br><b>Dom</b> |    | Qua | Qui   |                                       | Sex Sab         |         | Janeiro        |    | 2009                            |    |         | Janeiro |    |    | 2009                 |    |              |
|                           |    |     |       |                                       | $\overline{2}$  | 3       | Dom Seq        |    | Janeiro<br>Fevereiro            |    | Sex Sab |         |    |    | Dom Seg Ter Qua Qui  |    | 2006<br>2007 |
|                           |    |     |       | - 8                                   |                 |         |                |    | Março                           | 2  | з       |         |    |    |                      |    | 2008         |
| 4                         | 5. | -6  | - 7 - |                                       | 9               | 10      | $\overline{4}$ | 5  | Abril                           | 9  | 10      | 4       | 5  | 6  | $-7-$                | 8  | 2009         |
| 11                        | 12 | 13  | 14    | 15                                    | 16              | 17      | 11             | 12 | Maio<br>Junho                   | 16 | 17      | 11      | 12 | 13 | 14                   | 15 | 2010<br>2011 |
| 18                        | 19 | 20  | 21    | 22                                    | 23              | $^{24}$ | 18             | 19 | Julho                           | 23 | 24      | 18      | 19 | 20 | 21                   | 22 | 2012         |
| 25                        | 26 | 27  | 28    | 29                                    | 30 <sub>2</sub> | 31      | 25             | 26 | Agosto<br>Setembro              | 30 | 31      | 25      | 26 | 27 | 28                   | 29 | 30<br>31     |
| Hoje é: 7 Abril 2009      |    |     |       |                                       |                 |         |                |    | Outubro<br>Novembro<br>Dezembro |    |         |         |    |    | Hoje é: 8 Abril 2009 |    |              |

**Figura 86 – Calendário** 

Após selecionar a UF e período desejado clicar em

Pesquisar

Aparecerá um relatório semelhante ao abaixo, estratificado por regionais de saúde que por sua vez são detalhadas por município. Esse relatório fornece % de regularidade de cada regional e total.

| <b>FE1JU</b>                                                        | 2 <sup>a</sup>                                                      |                                                                      | 4 <sup>3</sup>          |                         | 68                      |                         |                         | 98                      | 10 <sup>a</sup>         | 118                     |                         |                                                                                                    |                         |  |  |  |  |  |  |  |  |  |
|---------------------------------------------------------------------|---------------------------------------------------------------------|----------------------------------------------------------------------|-------------------------|-------------------------|-------------------------|-------------------------|-------------------------|-------------------------|-------------------------|-------------------------|-------------------------|----------------------------------------------------------------------------------------------------|-------------------------|--|--|--|--|--|--|--|--|--|
| <b>Semana</b>                                                       |                                                                     | 38                                                                   |                         | 58                      |                         | 78                      | 88                      |                         |                         |                         | 12 <sup>a</sup>         | 138                                                                                                    | 14 <sup>3</sup>         |  |  |  |  |  |  |  |  |  |
| <b>Status</b>                                                       | $\overline{\mathbf{v}}$                                             | $\overline{\mathbf{v}}$                                              | $\overline{\mathbf{v}}$ | $\overline{\mathbf{v}}$ | $\overline{\mathbf{v}}$ | ▼                       | $\overline{\mathbf{v}}$ | $\overline{\mathbf{v}}$ | $\overline{\mathbf{x}}$ | $\overline{\mathbf{v}}$ | $\overline{\mathbf{x}}$ | $\overline{\mathbf{x}}$                                                                                                    | $\overline{\mathbf{x}}$ |  |  |  |  |  |  |  |  |  |
| <b>TARAUACA</b>                                                     |                                                                     |                                                                      |                         |                         |                         |                         |                         |                         |                         |                         |                         |                                                                                                    |                         |  |  |  |  |  |  |  |  |  |
| <b>Semana</b>                                                       | 2 <sup>a</sup>                                                      | 3a                                                                   | 43                      | 53.                     | 68                      | 7a                      | 88                      | 98                      | 10 <sup>a</sup>         | 118                     | 12 <sup>a</sup>         | 138                                                                                                    | 14 <sup>3</sup>         |  |  |  |  |  |  |  |  |  |
| <b>Status</b>                                                       | $\overline{\mathbf{r}}$                                             | ≂                                                                    | ≂                       | M                       | M                       | $\overline{\mathbf{r}}$ | $\overline{\mathbf{v}}$ | $\overline{\mathbf{v}}$ | $\overline{\mathbf{x}}$ | $\overline{\mathbf{r}}$ | $\overline{\mathbf{v}}$ | $\overline{\mathbf{x}}$                                                                                                    | $\overline{\mathbf{x}}$ |  |  |  |  |  |  |  |  |  |
|                                                                     | Regulares: 10 - Irregulares: 4 - Flexibilizados: 0 - Decorridas: 14 |                                                                      |                         |                         |                         |                         |                         |                         |                         |                         |                         |                                                                                                    |                         |  |  |  |  |  |  |  |  |  |
| % de Regularidade: $71.43\%$<br><b>REGIONAL DO JURUA</b>            |                                                                     |                                                                      |                         |                         |                         |                         |                         |                         |                         |                         |                         |                                                                                                    |                         |  |  |  |  |  |  |  |  |  |
|                                                                     |                                                                     |                                                                      |                         |                         |                         |                         |                         |                         |                         |                         |                         |                                                                                                    |                         |  |  |  |  |  |  |  |  |  |
| <b>CRUZEIRO DO SUL</b>                                              | 28                                                                  | 38                                                                   | 43                      | 58                      | 68                      | 78                      | 83                      | 98                      | 10 <sup>a</sup>         | 11 <sup>3</sup>         |                         |                                                                                                    |                         |  |  |  |  |  |  |  |  |  |
| <b>Semana</b>                                                       |                                                                     |                                                                      |                         |                         |                         |                         |                         |                         |                         |                         |                         |                                                                                                    |                         |  |  |  |  |  |  |  |  |  |
| <b>Status</b>                                                       | M                                                                   | ◚                                                                    | ◚                       | $\overline{\mathbf{r}}$ | ▼                       | ◚                       | ≂                       | ≂                       | $\overline{\mathbf{r}}$ | $\overline{\mathbf{v}}$ | $\overline{\mathbf{v}}$ |                                                                                                    |                         |  |  |  |  |  |  |  |  |  |
| <b>MANCIO LIMA</b>                                                  |                                                                     |                                                                      |                         |                         |                         |                         |                         |                         |                         |                         |                         |                                                                                                    |                         |  |  |  |  |  |  |  |  |  |
| <b>Semana</b>                                                       | 2 <sup>a</sup>                                                      | 38                                                                   | 48                      | 58                      | 68                      | 78                      | 88                      | 9a                      | 10 <sup>a</sup>         | 118                     | 12 <sup>a</sup>         |                                                                                                    |                         |  |  |  |  |  |  |  |  |  |
| <b>Status</b>                                                       | $\overline{\mathbf{x}}$                                             | $\overline{\mathbf{x}}$                                              | $\overline{\mathbf{v}}$ | $\overline{\mathbf{v}}$ | ▿                       | ▿                       | ≂                       | ▿                       | $\overline{\mathbf{x}}$ | $\overline{\mathbf{x}}$ | $\overline{\mathbf{v}}$ |                                                                                                    |                         |  |  |  |  |  |  |  |  |  |
| <b>MARECHAL THAUMATURGO</b>                                         |                                                                     |                                                                      |                         |                         |                         |                         |                         |                         |                         |                         |                         |                                                                                                    |                         |  |  |  |  |  |  |  |  |  |
| <b>Semana</b>                                                       | 2 <sup>a</sup>                                                      | 3a                                                                   | 4a                      | 53                      | 68                      | 78                      | ga                      | ga.                     | 10 <sup>a</sup>         | 118                     | 12 <sup>a</sup>         |                                                                                                    |                         |  |  |  |  |  |  |  |  |  |
| <b>Status</b>                                                       | $\overline{\mathbf{z}}$                                             | $\overline{\mathbf{x}}$                                              | $\overline{\mathbf{r}}$ | M                       | $\overline{\mathbf{v}}$ | M                       | ▿                       | $\overline{\mathbf{v}}$ | 罓                       | $\overline{\mathbf{x}}$ | $\overline{\mathbf{v}}$ |                                                                                                    |                         |  |  |  |  |  |  |  |  |  |
| <b>PORTO WALTER</b>                                                 |                                                                     |                                                                      |                         |                         |                         |                         |                         |                         |                         |                         |                         |                                                                                                    |                         |  |  |  |  |  |  |  |  |  |
| <b>Semana</b>                                                       | 2 <sup>a</sup>                                                      | 38                                                                   | 48                      | 58                      | 68                      | 78                      | ga                      | 98                      | 10 <sup>a</sup>         | 11 <sup>3</sup>         | 12 <sup>3</sup>         |                                                                                                    |                         |  |  |  |  |  |  |  |  |  |
| <b>Status</b>                                                       | M                                                                   | ┳                                                                    | $\overline{\mathbf{v}}$ | <b>Ivi</b>              | $\overline{\mathbf{r}}$ | M                       | $\overline{\mathbf{v}}$ | 罓                       | $\overline{\mathbf{x}}$ | $\overline{\mathbf{r}}$ | $\overline{\mathbf{x}}$ |                                                                                                    |                         |  |  |  |  |  |  |  |  |  |
| <b>RODRIGUES ALVES</b>                                              |                                                                     |                                                                      |                         |                         |                         |                         |                         |                         |                         |                         |                         |                                                                                                    |                         |  |  |  |  |  |  |  |  |  |
| <b>Semana</b>                                                       | 2 <sup>a</sup>                                                      | 38                                                                   | 4 <sup>3</sup>          | 58                      | 68                      | 78                      | ga                      | 98                      | 10 <sup>a</sup>         | 118                     | 12 <sup>a</sup>         | 138                                                                                                    | 14 <sup>3</sup>         |  |  |  |  |  |  |  |  |  |
| <b>Status</b>                                                       | $\overline{\mathbf{x}}$                                             | $\overline{\mathbf{x}}$                                              | $\overline{\mathbf{x}}$ | ⊽                       | ▿                       | M                       | M                       | $\overline{\mathbf{v}}$ | $\overline{\mathbf{x}}$ | $\overline{\mathbf{v}}$ | $\overline{\mathbf{v}}$ |                                                                                                    |                         |  |  |  |  |  |  |  |  |  |
| Regulares: 11 - Irregulares: 3 - Flexibilizados: 0 - Decorridas: 14 |                                                                     |                                                                      |                         |                         |                         |                         |                         |                         |                         |                         |                         |                                                                                                    |                         |  |  |  |  |  |  |  |  |  |
| % de Regularidade: 78.57%                                           |                                                                     |                                                                      |                         |                         |                         |                         |                         |                         |                         |                         |                         |                                                                                                    |                         |  |  |  |  |  |  |  |  |  |
| $\frac{ \mathbf{x} }{ \mathbf{x} }$                                 |                                                                     | Há lotes enviados no período previsto do calendário de transferência |                         |                         |                         |                         |                         |                         |                         |                         |                         |                                                                                                    |                         |  |  |  |  |  |  |  |  |  |
| Não há lotes enviados neste período                                 |                                                                     |                                                                      |                         |                         |                         |                         |                         |                         |                         |                         |                         |                                                                                                    |                         |  |  |  |  |  |  |  |  |  |
| 医                                                                   | Período flexibilizado                                               |                                                                      |                         |                         |                         |                         |                         |                         |                         |                         |                         |                                                                                                    |                         |  |  |  |  |  |  |  |  |  |
| <b>IAT</b> Período ainda não alcançado                              |                                                                     |                                                                      |                         |                         |                         |                         |                         |                         |                         |                         |                         | 12ª<br>138<br>14 <sup>3</sup><br>$\overline{\mathbf{x}}$<br>$\overline{\mathbf{x}}$<br>14a<br>138<br>$\overline{\mathbf{x}}$<br>$\overline{\mathbf{x}}$<br>14 <sup>3</sup><br>138<br>$\overline{\mathbf{x}}$<br>$\overline{\mathbf{x}}$<br>138<br>14a<br>$\overline{\mathbf{x}}$<br>$\overline{\mathbf{x}}$<br>$\overline{\mathbf{x}}$<br>$\overline{\mathbf{x}}$ |                         |  |  |  |  |  |  |  |  |  |
|                                                                     |                                                                     |                                                                      |                         |                         |                         |                         |                         |                         |                         |                         |                         |                                                                                                    |                         |  |  |  |  |  |  |  |  |  |
| % de Regularidade Total: $80.00\%$                                  |                                                                     |                                                                      |                         |                         |                         |                         |                         |                         |                         |                         |                         |                                                                                                    |                         |  |  |  |  |  |  |  |  |  |

**Figura 87 – Relatório de regularidade de cada regional** 

Os cálculos são baseados no envio semanal do consolidado de municípios de cada regional, isto é, o envio de arquivos de transferência de pelo menos um município da regional na semana torna a regional regular na referida semana.

% Regularidade de cada Regional =  $N^{\circ}$  de semanas com lotes recebidos dentro do prazo no período analisado x 100 Total de semanas no período analisado

> % regularidade total: Somatório das % de regularidade de cada Regional de Saúde x100 Número de regionais de Saúde da UF